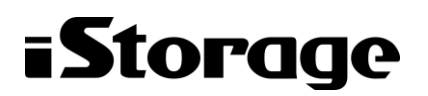

Empowered by Innovation

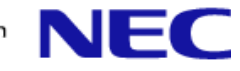

## **iStorage HS Virtual Appliance**

# 導入構成ガイド

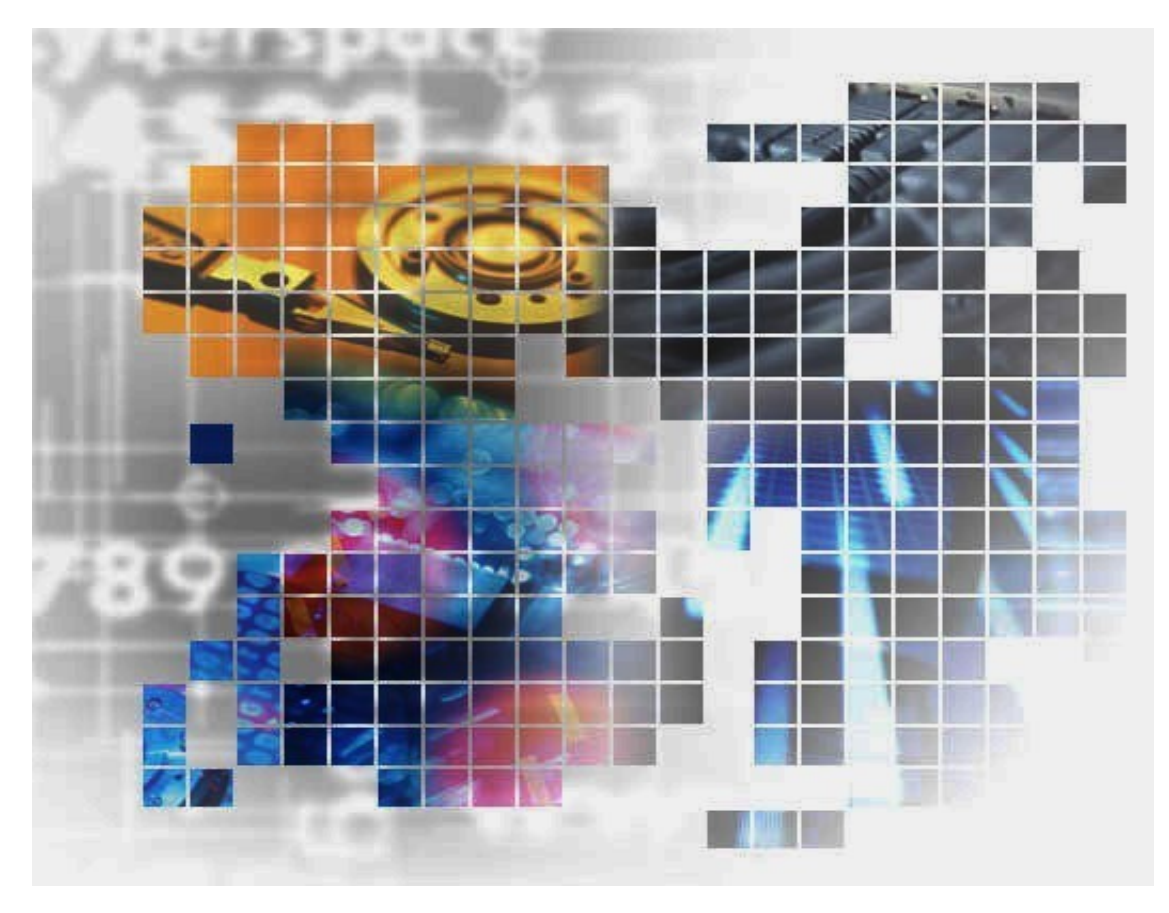

IH1916-1

#### 輸出する際の注意事項

本製品(ソフトウェアを含む)は、外国為替及び外国貿易法で 規定される規制貨物(または役務)に該当することがありま す。

その場合、日本国外へ輸出する場合には日本国政府の輸出許 可が必要です。

なお、輸出許可申請手続にあたり資料等が必要な場合には、 お買い上げの販売店またはお近くの当社営業拠点にご相談くだ さい。

Copyright © 2022 NEC Corporation. All rights reserved.

このドキュメントの情報は、現状有姿で提供され、予告なしに変更されることがあります。NEC Corporation およびその関連会社は、このドキュメントに誤りがないことの保証は致しかねます。

HYDRAstor、DataRedux、Distributed Resilient Data (DRD)は NEC Corporation の日本およびその他の 国における登録商標または商標です。

Linux は、Linus Torvalds 氏の米国およびその他の国における商標または登録商標です。

Microsoft、MS-DOS、Internet Explorer、Windows、Windows Vista、Windows Server は、米国 Microsoft Corporation の米国およびその他の国における商標または登録商標です。

UNIX は、The Open Group の米国ならびにその他の国における登録商標です。

その他、本通知に登場する会社名、製品名は一般に各社の登録商標または商標です。

## iStorage HS シリーズについて

iStorage HS シリーズには、バックアップ/アーカイブ用途の iStorage HS3/HS8/HS Virtual Appliance お よびアーカイブ用途の iStorage HS6 があります。

#### **iStorage HS3/HS8**

NEC 独自のグリッド・ストレージ技術によるシステムの柔軟な拡張性、 分散冗長配置技術によ る高い信頼性、最先端の重複排除技術による高いデータ圧縮性を持つディスクストレージです。

搭載する重複排除エンジンは、最も効率よく重複を検出できる可変長の知的ブロック分割方式 を採用しています。

これにより、複数世代のバックアップデータを効率的に格納し、テープ並みの容量単価を実現 した製品です。

#### **iStorage HS6**

iStorage HS3/HS8 のコア技術を継承し、システムの柔軟な拡張性、分散冗長配置技術による高い 信頼性、および重複排除機能を備えたディスクストレージです。

搭載する重複排除エンジンは、リソースの消費が少ない固定長分割方式を採用しています。これ により入出力処理への影響を抑え低価格を実現しています。

#### **iStorage HS Virtual Appliance**

iStorage HS8/HS3 で培われたコア技術をベースとした iStorage HS シリーズの仮想アプライアン ス製品です。

一般的なサーバ上の仮想化環境で動作するため、サーバリソースの有効活用を行い、消費電力 や運用管理コスト低減を図ることができます。また、すばやく導入することが可能なため、ビジ ネスや IT 環境の変化に柔軟に対応できます。

iStorage HS Virtual Appliance 導入構成ガイド

## 本書について

本書は、NEC の iStorage HS 向けソフトウェアである iStorage HS Virtual Appliance の導入と構成設定 について説明します

- 第1章: iStorage HS Virtual Appliance の概要 iStorage HS の Virtual Appliance の概要を紹介し ます。
- 第2章: *VMware ESXi への iStorage HS Virtual Appliance の導入* VMware ESXi に iStorage HS Virtual Appliance を導入する方法を説明します。
- 第3章: Microsoft Hyper-Vへの iStorage HS Virtual Appliance の導入 Microsoft Hyper-V に iStorage HS Virtual Appliance を導入する方法を説明します。
- 第4章: iStorage HS Virtual Appliance の構築 –iStorage HS Virtual Appliance の構成を設定する方 法を説明します。
- 第5章: iStorage HS Virtual Appliance の管理 iStorage HS Virtual Appliance の管理について説明 します。

#### 対象読者

本書は、iStorage HS Virtual Appliance の導入および構成設定を担当するエンジニアを対象としていま す。

2022年 6月 初 版

#### 備考

- (1) 本書は、iStorage HS Virtual Appliance バージョン1.7に対応しています。
- (2) 本書では、特にご注意いただく内容を以下で示しております。

内容については必ずお守りください。

。<br>この表示を無視して誤った取り扱いをすると、設定済みの構成に影響がある場合があります。

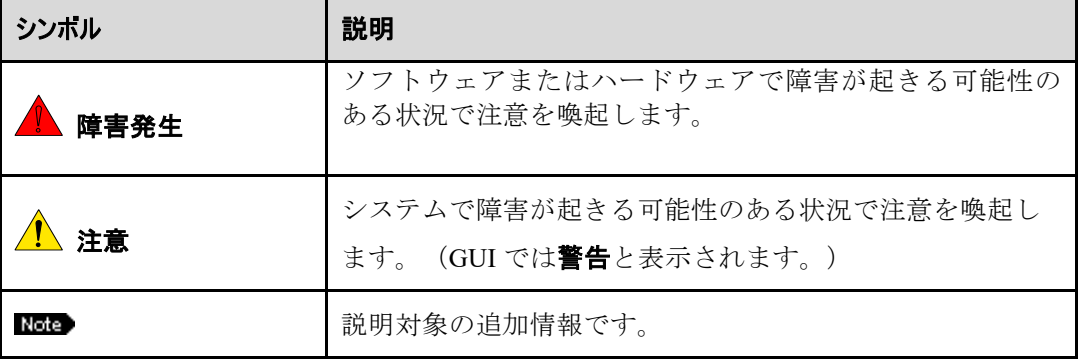

## 目次

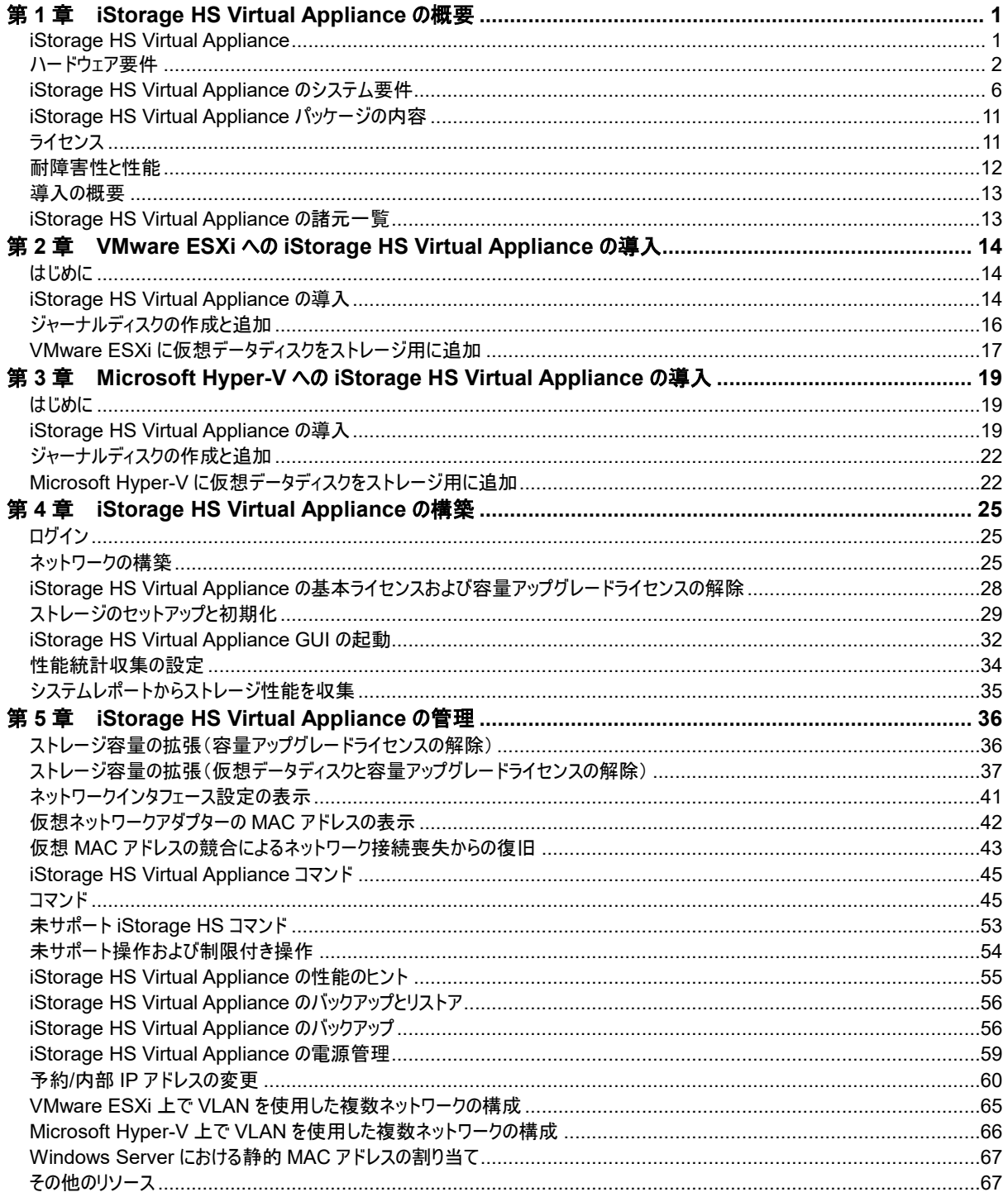

### <span id="page-7-1"></span><span id="page-7-0"></span>第**1**章 **iStorage HS Virtual Appliance** の概要

### **iStorage HS Virtual Appliance**

iStorage HS Virtual Appliance は、仮想マシン上で稼働する NEC iStorage HS のソフトウェア で、機能は物理アプライアンスとほぼ同じです。本製品は Virtual Appliance であり VMware ESXi 6.5u1、6.7u1~6.7u3、7.0u1~7.0u2 および Windows Server 2012 R2、2016、2019 上で稼 働します。導入および構成設定後、iStorage HS Virtual Appliance のサービスはグラフィカル ユーザインタフェース (GUI) およびコマンドラインインタフェース (CLI) を使用して管 理できます。

iStorage HS Virtual Appliance は、OS およびジャーナル用に 2 個の仮想ディスクが必要です。 また、データ用として少なくとも 1 個の仮想データディスクと 4 個の仮想ネットワークア ダプター(VNA)が必要です。導入後、複数のディスクをストレージ用として iStorage HS Virtual Appliance に追加できます。以下の図は仮想化環境での iStorage HS Virtual Appliance の構成を示します。

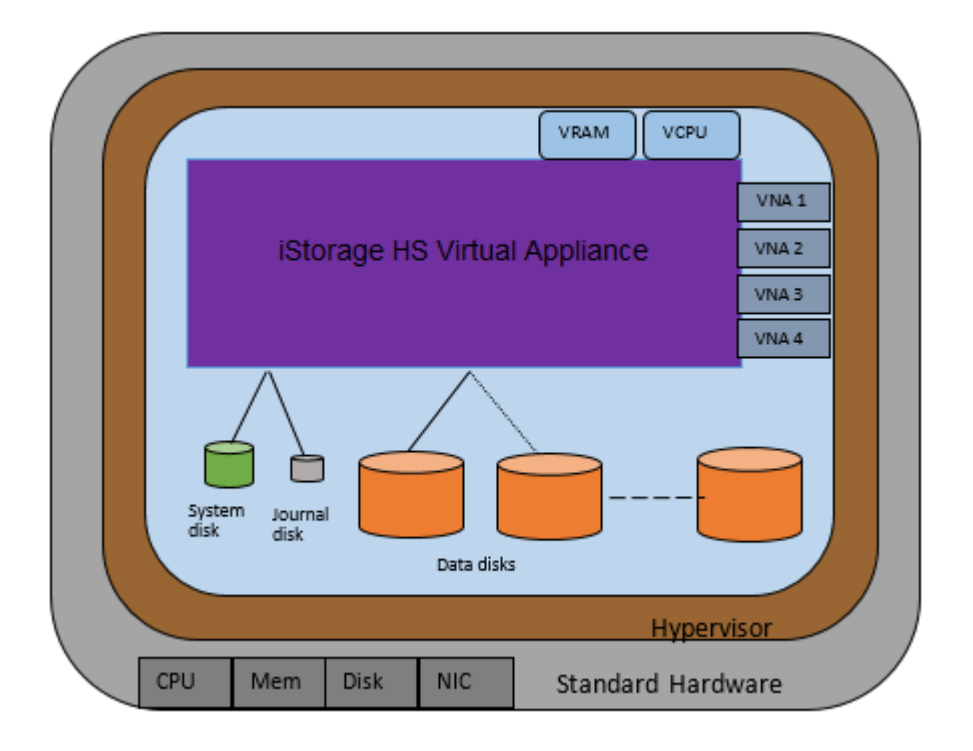

iStorage HS Virtual Appliance の諸元の詳細は、「*iStorage HS [Virtual Appliance](#page-12-0)* のシステム要 [件](#page-12-0)」を参照してください。

iStorage HS Virtual Appliance の構成については、「[第](#page-31-0) *4* 章 *iStorage HS [Virtual Appliance](#page-31-0)* の構 [築](#page-31-0)」を参照してください。

ハイパーバイザー環境および構成への iStorage HS Virtual Appliance の導入については、以下 を参照してください。

- *VMware ESXi* への *[iStorage HS Virtual Appliance](#page-20-0)* の導入
- *[Microsoft Hyper-V](#page-25-0)* への *iStorage HS Virtual Appliance* の導入

iStorage HS Virtual Appliance は、以下の機能を除くすべての iStorage HS プロトコルおよび機 能をサポートしています。

- 1. DirectDataShadow (DDS)
- 2. ハードウェア監視
- 3. Distributed Resilient Data (DRD)

## <span id="page-8-0"></span>ハードウェア要件

ここでは、iStorage HS Virtual Appliance を実行するための物理ホストサーバのハードウェア 要件を説明します。

| プロパティ      | <b>VMware</b>                       | Windows Server 2012 R2, 2016, 2019                        |
|------------|-------------------------------------|-----------------------------------------------------------|
| ハイパーバイ     | VMware ESXi 6.5u1, 6.7u1 $\sim$     | Microsoft Hyper-V                                         |
| ザー         | 6.7u3, 7.0u1 $\sim$ 7.0u2           |                                                           |
| <b>CPU</b> | 最小 CPU コア数 : 2 個<br>$\bullet$       | 最小 CPU コア数: 2個<br>$\bullet$                               |
|            | 推奨 CPU コア数 : 4 個<br>$\bullet$       | 推奨 CPU コア数: 4個<br>$\bullet$                               |
|            | <b>Note</b> 上記は、iStorage HS Virtual | <b>Note</b> 上記は、iStorage HS Virtual                       |
|            | Appliance マシンを1インス                  | Appliance マシンを1インス                                        |
|            | タンスだけ実行する場合の要                       | タンスだけ実行する場合の要                                             |
|            | 件です。複数のインスタンス                       | 件です。複数のインスタンス                                             |
|            | を実行する場合は、コアを追                       | を実行する場合は、コアを追                                             |
|            | 加する必要があります。                         | 加する必要があります。                                               |
|            | CPU タイプ: Nehalem-C                  | CPU $\not\leq \land \not\supset$ : Nehalem-C<br>$\bullet$ |
|            | (Westmere)以降の CPU (例:               | (Westmere)以降の CPU (例:                                     |
|            | Intel Xeon Gold XXXX, Xeon          | Intel Xeon Gold XXXX, Xeon                                |

表1 ホストのハードウェア要件

iStorage HS Virtual Appliance 導入構成ガイド **2**

**..............** 

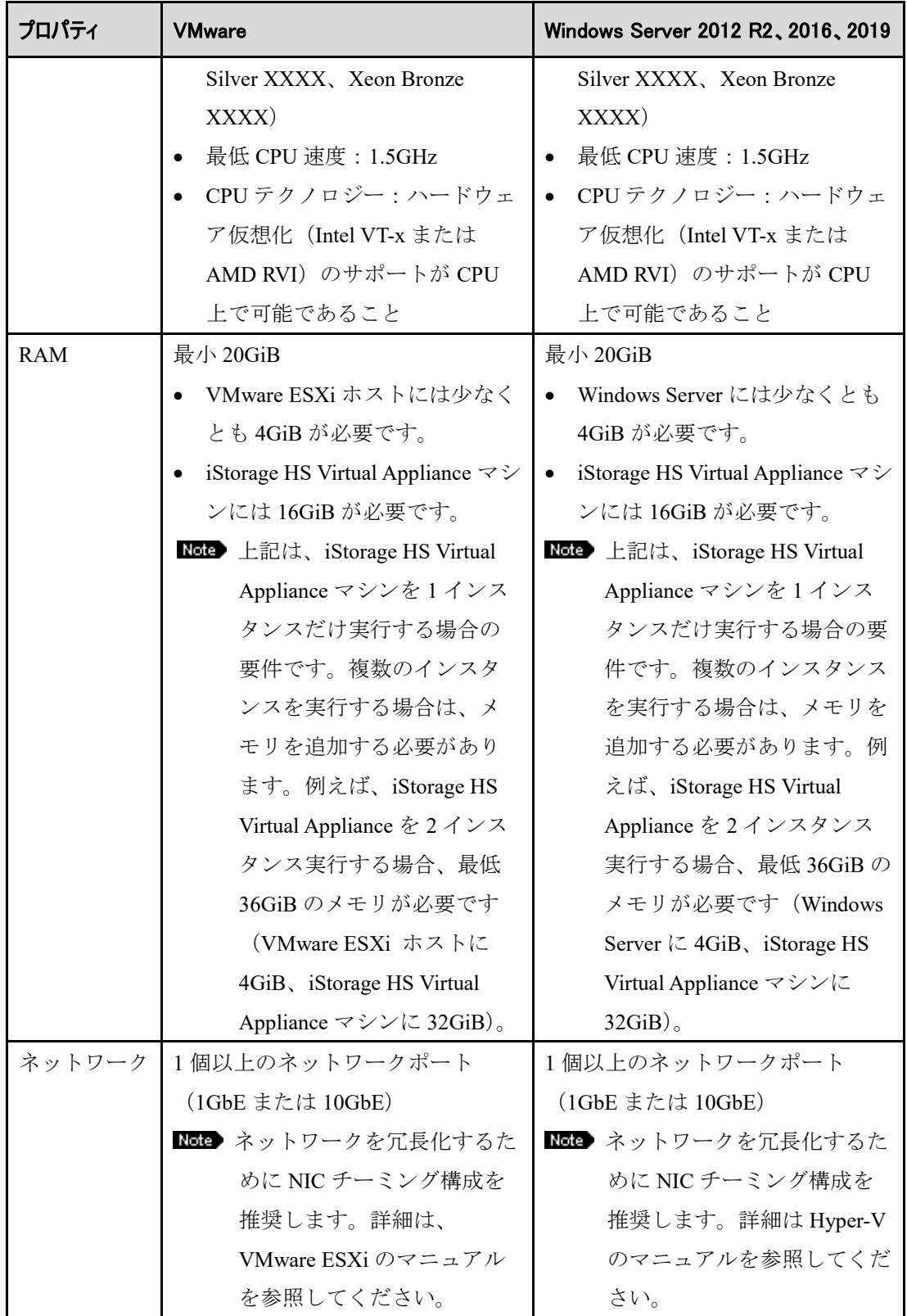

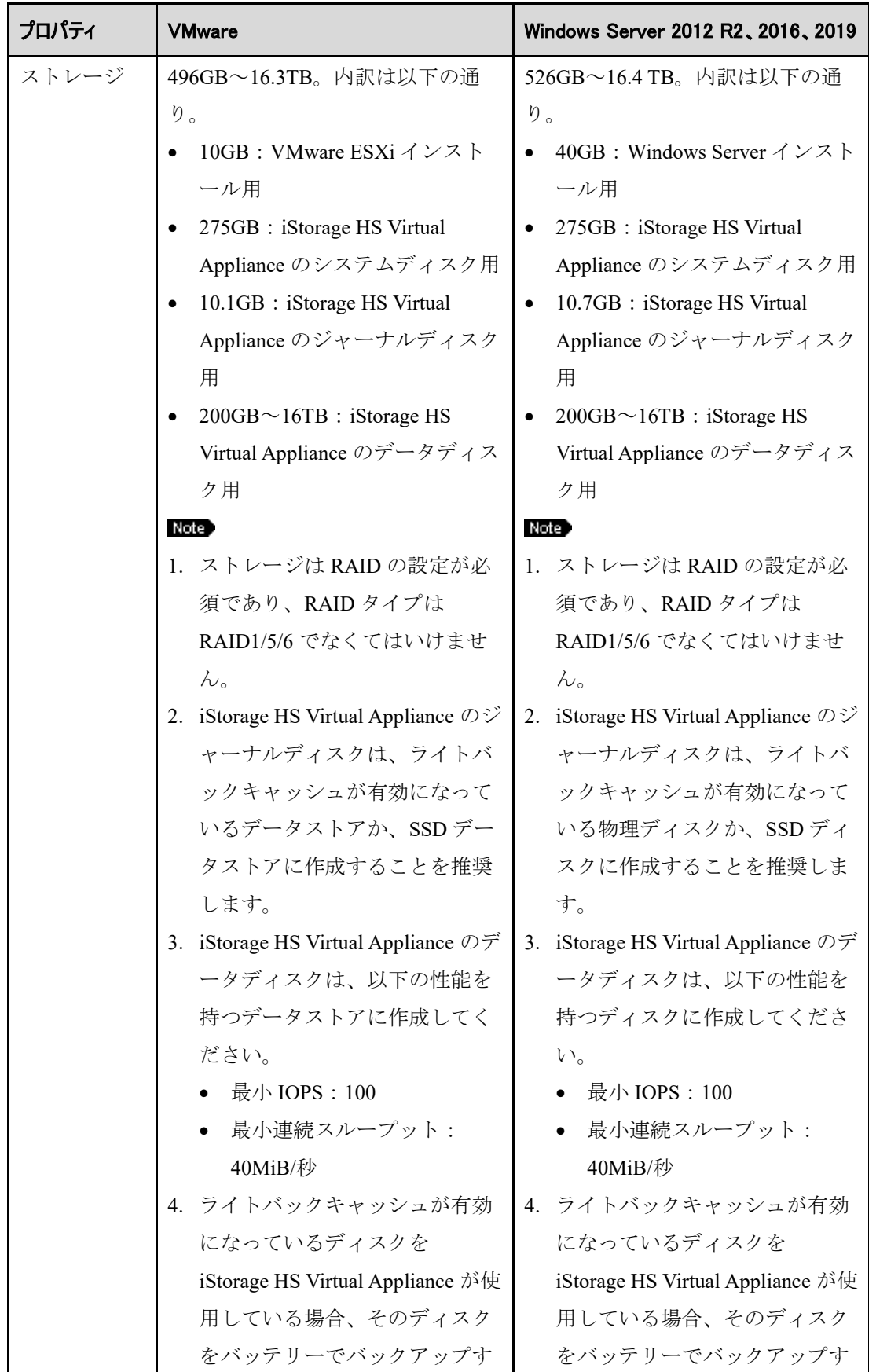

iStorage HS Virtual Appliance 導入構成ガイド **4**

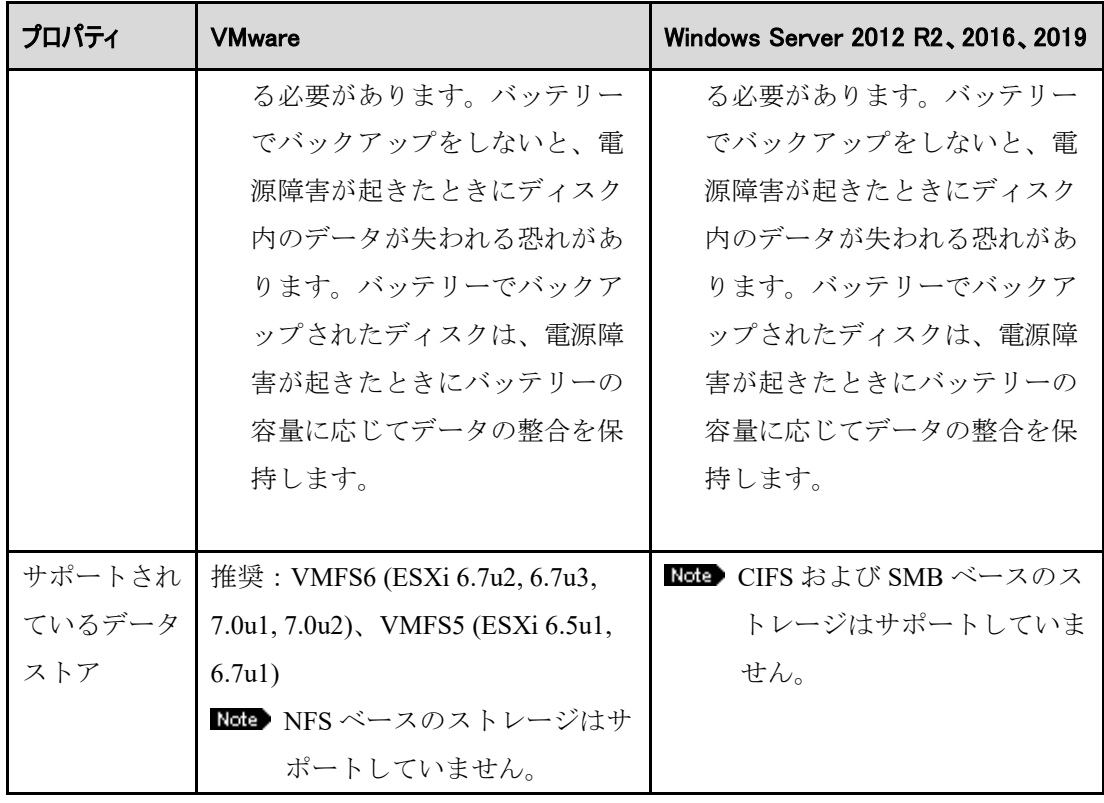

#### Note

- 1TB=10004バイト
- 1GB=1000<sup>3</sup>バイト
- 1GiB=1024<sup>3</sup>バイト
- 1MiB=1024<sup>2</sup>バイト

### <span id="page-12-0"></span>**iStorage HS Virtual Appliance** のシステム要 件 .............................

ここでは、iStorage HS Virtual Appliance がサポートしている以下のハイパーバイザーのシス テム要件を説明します。

- VMware ESXi 6.5u1, 6.7u1 $\sim$ 6.7u3, 7.0u1 $\sim$ 7.0u2
- Microsoft Hyper-V

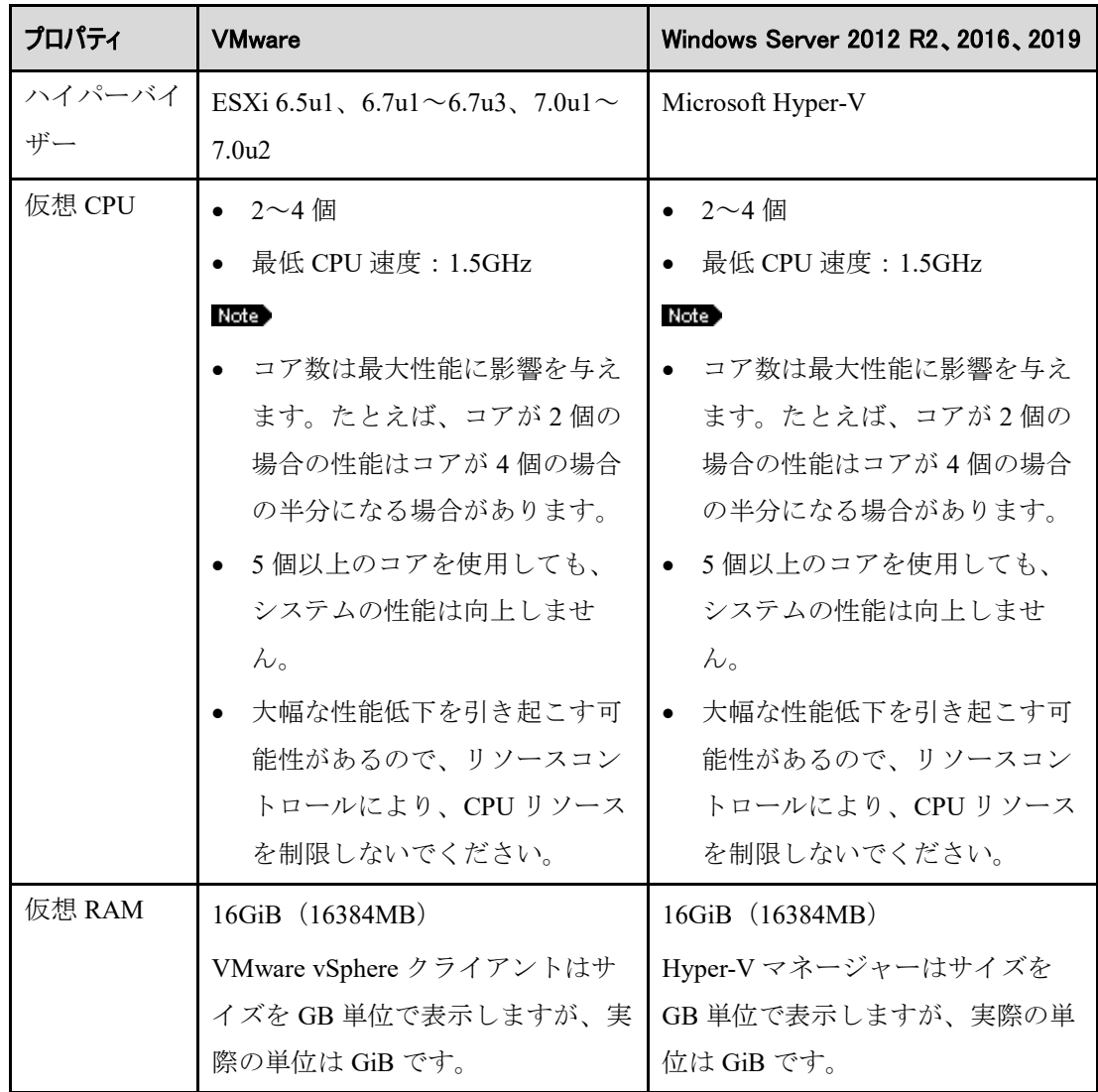

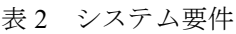

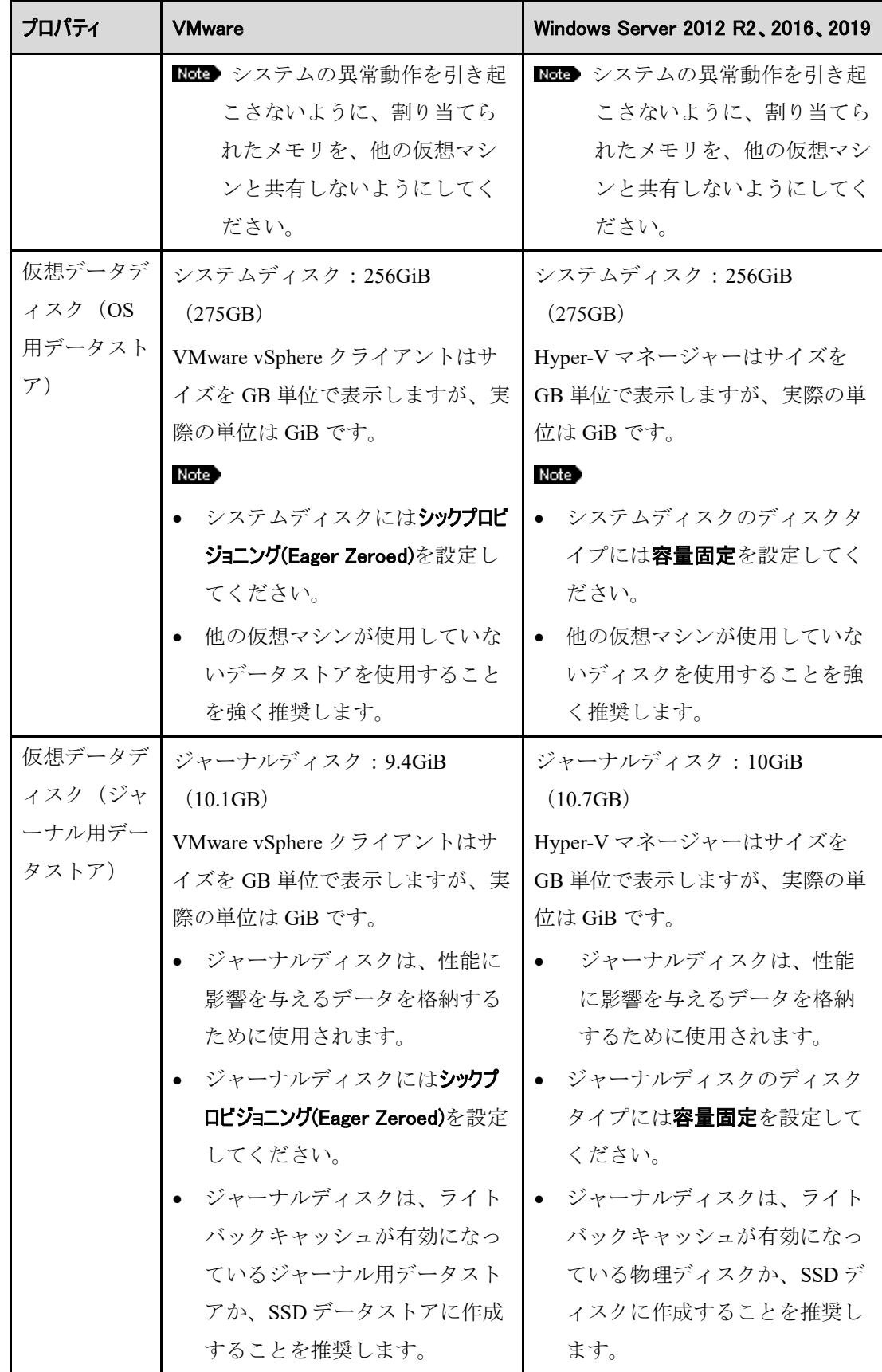

iStorage HS Virtual Appliance 導入構成ガイド **7**

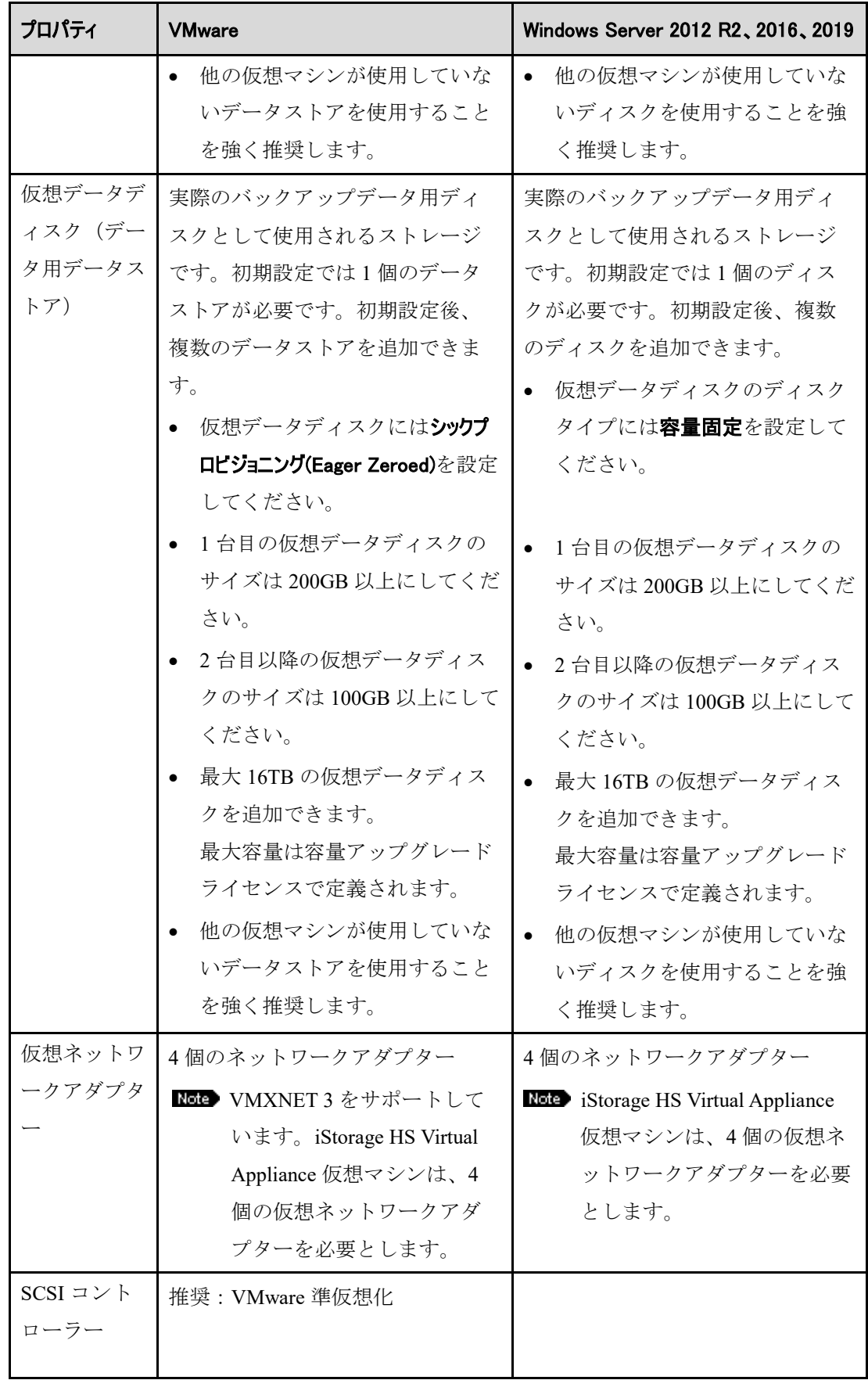

iStorage HS Virtual Appliance 導入構成ガイド **8**

- 1TB=1000<sup>4</sup>バイト
- 1GB=10003バイト
- 1GiB=1024<sup>3</sup>バイト
- $1$ MiB= $1024^2$ バイト
- VMware ESXi では、vSphere デスクトップクライアント(レガシーC#クライアント)は サポートされていません。
- VMware ESXi では、ホストを管理するために vSphere クライアント (HTML5)の使用は 必須となります。

#### 推奨ブラウザ

- vSphere Client (HTML5) を使用して VMware ESXi にアクセスするには、次のいずれかの ブラウザで URL **https://<IP\_Address\_ESXi\_Host>/ ui** を開きます。
	- o Microsoft®InternetExplorer® (IE) 11.0.96 以降
	- o Google Chrome バージョン 50 以降
	- o Mozilla Firefox バージョン 45 以降

Note **https://<IP\_Address\_ESXi\_Host>**を信頼済みサイトに追加してください。

- iStorage HS Virtual Appliance GUI にアクセスするには、Microsoft®InternetExplorer®(IE) バージョン 8.0、9.0、10.0、11.0 で **http://<IP\_Address>:8585** を開きます。
	- **https://<IP\_Address\_ESXi\_Host>**と **http://<IP\_Address>**を信頼済みサイトに追加 してください。詳細については、「iStorage HS ユーザーズガイド」の「第 2 章 グ ラフィカルユーザインタフェース(GUI)の概要」を参照してください。

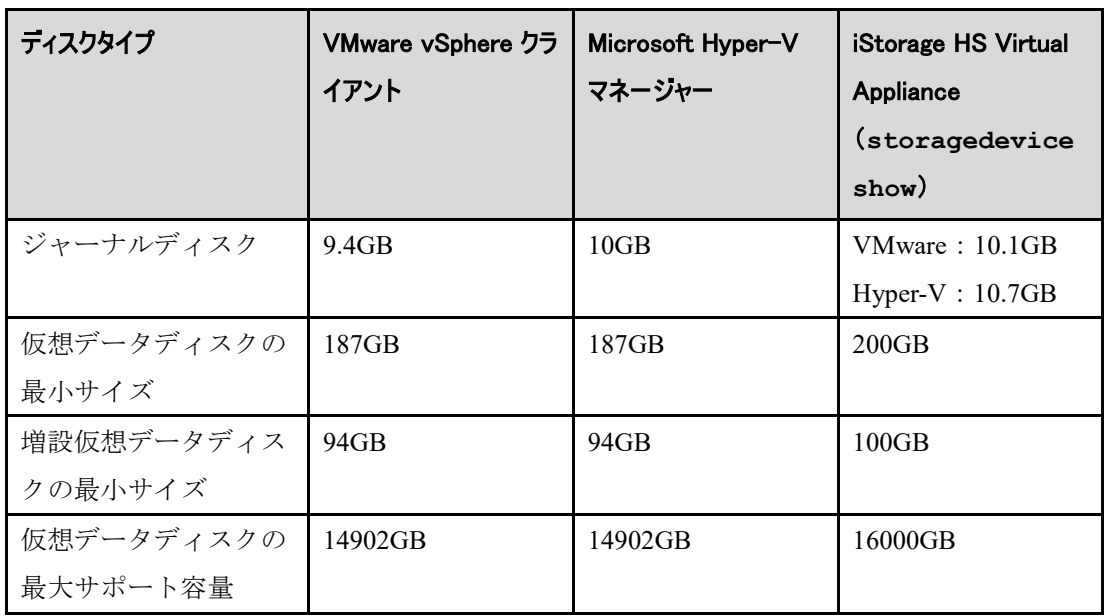

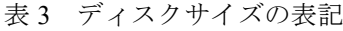

### <span id="page-17-0"></span>**iStorage HS Virtual Appliance** パッケージの内 容

iStorage HS Virtual Appliance パッケージの内容は、VMware ESXi 用と Microsoft Hyper-V 用 で以下の違いがあります。

- 1. VMware ESXi
	- HS VirtualAppliance <システムバージョン>.ova

VMware ESXi に導入する iStorage HS Virtual Appliance イメージファイルです。

- 2. Microsoft Hyper-V
	- HS\_VirtualAppliance <システムバージョン>\_vhdx.zip

**Note** iStorage HS Virtual Appliance の仮想データディスク (OS) のイメージファイルで す。

- 3. 利用者向け説明書
	- iStorage HS Virtual Appliance 導入構成ガイド
	- iStorage HS Virtual Appliance リリースメモ

# <span id="page-17-1"></span>ライセンス

iStorage HS Virtual Appliance のライセンスは容量ベースです。システムの初期設定を行うに は、基本ライセンス(Virtual Appliance ライセンス)が必要です。基本ライセンスを解除す ると、最大 1TB の容量をストレージとして使用できます。

容量アップグレードライセンス(仮想容量アップグレード 1TB)を購入しシステムに適用す ると、ストレージ容量を増やすことができます。このライセンスは 1TB 単位で容量を拡張 し、最大 16TB まで容量を拡張できます。

Note 1TB=1000<sup>4</sup>バイト

暗号化、リプリケーション、WORM (Write Once Read Many (ライトワンスリードメニー)) ソフトウェア、OpenStorage - Suite、OpenStorage - 自動イメージレプリケーション、Universal Express I / O、Universal Express I / O- Deduped Transfer などの物理アプライアンスのオプショ ンソフトウェアとして提供されているほとんどのソフトウェア機能は既に iStorage HS Virtual Appliance パッケージに含まれています。これらの機能を有効にするには、リリース ノートに記載されているライセンスキーを適用してください。

### <span id="page-18-0"></span>耐障害性と性能

耐障害性と性能のどちらを優先するかに応じて、ライトバックキャッシュの設定を決定し てください。

耐障害性を優先する場合は、仮想データディスクをライトバックキャッシュが無効となっ ているデータストアもしくは物理ディスク上に作成してください。性能を優先する場合は、 仮想データディスクをライトバックキャッシュが有効となっているデータストアもしくは 物理ディスク上に作成してください。

ライトバックキャッシュが消失した場合、一部もしくはすべてのデータを読み書きできな くなる可能性があります。ライトバックキャッシュの消失は、以下のような場合に発生しま す。詳細な発生条件は使用している RAID コントローラーの仕様により異なります。

- ライトバックキャッシュ用のバッテリーが存在せず、かつ、電源障害が発生したとき。
- ライトバックキャッシュ用のバッテリーが故障しており、かつ、電源障害が発生した とき。
- 電源障害が長期間継続したとき。
- RAID コントローラーが障害となったとき。
- ライトバックキャッシュや RAID コントローラーに関するその他の障害が発生した とき。

.............

### <span id="page-19-0"></span>導入の概要

ここでは、iStorage HS Virtual Appliance 導入の概要について説明します。

| 手順                  | 説明                                                                                                    |
|---------------------|----------------------------------------------------------------------------------------------------|
| iStorage HS Virtual | VMware ESXi または Microsoft Hyper-V に導入するパッケージ                                                                 |
| Appliance パッケージ     | を入手します。                                                                                                    |
| を入手する               |                                                                                                    |
| iStorage HS Virtual | VMware ESXi の場合、OVA パッケージは vSphere クライア<br>$\bullet$                                                         |
| Appliance パッケージ     | ントマシンからアクセスできるフォルダに展開してくださ                                                                                   |
| を展開する               | $V_{0}$                                                                                                    |
|                     | Microsoft Hyper-V の場合、HS VirtualAppliance <システム                                                              |
|                     | バージョン> vhdx.zip ファイルはホストサーバに展開して                                                                             |
|                     | ください。展開後のファイルのサイズは約 275GB                                                                                    |
|                     | (256GiB) です。バックグラウンド処理の負荷が高い場                                                                                |
|                     | 合、展開には50~60分以上かかる場合があります。                                                                                    |
| iStorage HS Virtual | ハイパーバイザーの種類に合わせて、以下のいずれかの手順                                                                                  |
| Appliance を導入する     | を実行します。                                                                                                    |
|                     | <i>VMware ESXi</i> への <i>iStorage HS Virtual Appliance</i> の導入                                               |
|                     | Microsoft Hyper-V $\sim \oslash$ iStorage HS Virtual Appliance $\oslash \overset{\rightarrow}{\neq} \lambda$ |
| 仮想マシンを起動            | 既定のログインアカウントは以下の通りです。                                                                                        |
| し、ハイパーバイザ           | ユーザ名 : sysadmin                                                                                              |
| ーのコンソールから           | パスワード: <default password=""></default>                                                                       |
| ログインする              | (デフォルトパスワードについては、「iStorage HS GUI のデフ                                                                        |
|                     | ォルトパスワード」を参照してください)。                                                                                         |
| システム構成を設定           | 「 <u><i>第4 章 iStorage HS Virtual Appliance の構築</i></u> 」の手順を実行し                                              |
| する                  | ます。                                                                                                    |

表 4 導入手順

## <span id="page-19-1"></span>**iStorage HS Virtual Appliance** の諸元一覧

iStorage HS Virtual Appliance の諸元については、「iStorage HS シリーズ構成設計の手引」の 付録 A「ソフトウェア諸元一覧」を参照してください。

## <span id="page-20-0"></span>第**2**章 **VMware ESXi** への **iStorage HS Virtual Appliance** の導入

<span id="page-20-1"></span>ここでは、VMware ESXi に iStorage HS Virtual Appliance を導入する手順を説明します。

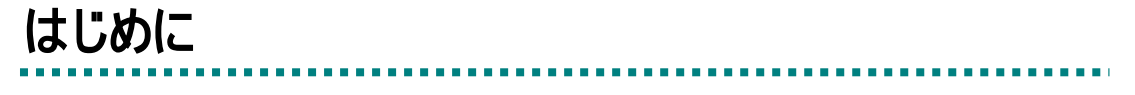

iStorage HS Virtual Appliance を導入できるのは、VMware vSphere クライアントを使用する VMware ESXi 管理者です。

VMware ESXi に導入する場合には、vSphere クライアント(HTML5)を使用する必要 があります。

### <span id="page-20-2"></span>**iStorage HS Virtual Appliance** の導入

以下の手順に従って、iStorage HS Virtual Appliance を VMware ESXi に導入してください。

- Internet Explorer でファイルサイズが 4GB を超えると、データストアブラウザを使用 してファイルをアップロードすることができません。下記の手順について、Microsoft Internet Explorer 以外のブラウザを使用してください。その他のサポートされている Web ブラウザについて、推奨ブラウザのセクションを参照してください。
- 1. **https://<IP\_Address\_ESXi\_Host>/ui** を使用して vSphere クライアント HTML5 を開き、 VMware ESXi サーバにログインします。
- 2. System Disk 用最小容量 256GiB (275GB)の VMFS5 または VMFS6 タイプのデータスト アを作成します。他の VM で使用されていないデータストアを使用することをお勧めし ます。

Note

- システムディスクは、iStorage HS Virtual Appliance の展開中に自動的に作成されます。
- VMware ESXi でのデータストア構成の詳細について、VMware のマニュアルを参照 してください。
- 3. ナビゲータセクションで、ホストを右クリックし、仮想マシンの作成/登録を選択します。仮 カマシンの作成ウィザードが表示されます。
- 4. OVF ファイルまたは OVA ファイルから仮想マシンデプロイするを選択し、次へをクリックします。
- 5. 仮想マシンの名前を指定してください欄に iStorage HS Virtual Appliance の名前を入力します。 LGE ここで入力した名前は、VMware ESXi server が仮想マシンを特定する際に使用し ます。ネットワーク上のホスト名にはなりません。
- 6. クリックしてファイルを選択するか、またはドラッグ/ドロップしますで、OVA ファイルの場所に移動 し、OVA ファイルをダブルクリックしてから、次へをクリックします。
- 7. 手順 2.で作成したデータストアを選択し、次へをクリックします。
- 8. ネットワークマッピングから適切なネットワークを選択します。

#### Note

- 手順 8.は、複数のネットワークが ESXi Server 上で構成されている場合のみ必要です。
- 選択したネットワークには、バックアップおよびレプリケーション用に他のネットワ ークからアクセス可能なホストの物理 NIC が設定されている必要があります。
- 選択したネットワークには、障害が発生する場合に備えて物理的な冗長性が必要で す。
- 9. ティスクプロビジョニングのシックを選択し、次へをクリックします。
	- VMware ESXi 6.5u1、6.7u1~6.7u3、7.0u1~7.0u2 の場合、システムディスクは、 シックプロビジョニング(Eager Zeroed)の代わりにシックプロビジョニング(Lazy Zeroed)とし て導入されます。
- 10. 設定を確認し、完了をクリックして導入手順を開始します。

#### Note >

- iStorage HS Virtual Appliance を導入中にブラウザをリフレッシュまたは閉じないでく ださい。
- 導入プロセスに少なくとも約 30~90 分かかります。 バックグラウンドの負荷が高 い場合、さらに時間がかかることがあります。

これで VMware ESXi への iStorage HS Virtual Appliance の導入が完了となります。

### <span id="page-22-0"></span>ジャーナルディスクの作成と追加

以下の手順に従って、ジャーナルディスクを追加してください。

1. ジャーナルディスクの作成に使用する最小容量 10.1GB の VMFS5 または VMFS6 タイプ のデータストアを作成します。

#### Note

- 他の VM で使用されていないデータストアを使用することをお勧めします。
- ライトバックキャッシュが有効になっているデータストアまたは SSD データスト ア上でジャーナルディスクを作成することを推奨します。
- 2. vSphere Client ウィンドウの左側にある**仮想マシン**をクリックすると、右側のウィンドウ に仮想マシンの一覧が表示されます。
- 3. iStorage HS Virtual Appliance 仮想マシンを右クリックし、設定の編集を選択します。設 定の編集ダイアログボックスが表示されます。
- 4. 仮想ハードウェアタブでハードディスクの追加をクリックし、新規標準ハードディスクを選択しま す。追加のハードディスクに対して、ハイライトした新しい行が表示されます。
- 5. 新規標準ハードディスクをクリックすると追加されたハードディスクのプロパティが表示 されます。
- 6. 以下の手順に従い、ディスクの詳細を選択します。
	- a) 新規標準ハードディスク欄で、データディスクの容量として 9.4GB を入力します。
	- b) 場所で参照をクリックし、手順 1.で作成したデータストアを選択します。
	- c) ティスクプロピジョニング欄で、シックプロピジョニング(Eager Zeroed)を選択します。
	- d) 保存をクリックします。

#### Note.

- ジャーナルディスクの作成と追加が開始されます。このプロセスの進捗状況を表示す るには、最近のタスクをクリックします。
- このプロセスは約15分かかります。このプロセスが完了するまでお待ちください。

これでジャーナルディスクの作成と追加が完了となります。

### <span id="page-23-0"></span>**VMware ESXi** に仮想データディスクをストレージ用 に追加

iStorage HS Virtual Appliance を導入後、vSphere クライアントからストレージ用に仮想デー タディスクを作成します。仮想マシンの起動前、起動後のいずれの場合でも仮想データディ スクを追加できます。iStorage HS Virtual Appliance は仮想データディスクのホットプラグに 対応しています。

以下の手順に従って、仮想データディスクを追加してください。

1. 仮想データディスクの作成に使用する VMFS5 または VMFS6 タイプのデータストアを 作成します。

#### Note.

- 他の VM で使用されていないデータストアを使用することをお勧めします。
- ライトバックキャッシュが有効になっているデータストアで仮想データディスクを 作成することを推奨します。
- 2. vSphere Client ウィンドウの左側にある仮想マシンをクリックすると、右側のウィンドウに 仮想マシンの一覧が表示されます。
- 3. iStorage HS Virtual Appliance 仮想マシンを右クリックし、設定の編集を選択します。設定 の編集ダイアログボックスが表示されます。
- 4. 仮想ハードウェアタブでハードディスクの追加をクリックし、新規標準ハードディスクを選択しま す。 追加されたハードディスクに対して新しいハイライトされた行が表示されます。
- 5. 新規標準ハードディスクをクリックすると追加されたハードディスクのプロパティが表示 されます。
- 6. 以下の手順に従い、ディスクの詳細を選択します。
	- a) 新規標準ハードディスク欄で、データディスクの容量を入力します。
	- b) 場所欄で参照をクリックし、手順 1.で作成したデータストアを選択します。
	- c) ディスクプロピジョニング欄で、シックプロピジョニング(Eager Zeroed)を選択します。
	- d) 保存をクリックします。

#### Note )

- データディスクの作成と追加が開始されます。このプロセスの進捗状況を表示する には、最近のタスクをクリックします。
- 最初の仮想データディスクは 200 GB 以上であることは必須です。
- 後続の仮想データディスクは 100GB 以上であることは必須です。
- 仮想データディスクのサイズは、ライセンス容量を超えないようにしてください。 追加した仮想データディスクの総サイズがライセンス容量を超えた場合、超過分の ディスク領域は使用されません。仮想データディスクをシステムに組み込んだ後は、 削除や容量変更はしないでください。
- ディスクサイズが大きい場合、作成に数時間がかかる場合があります。たとえば、 500GB のディスクを作成する場合、約 2 時間かかる場合があります。

これで仮想データディスクの追加が完了となります。さらに仮想データディスクを追加す る場合は、上記の手順を繰り返してください。導入処理を続ける場合は、「[導入の概要](#page-19-0)」を 参照してください。

## <span id="page-25-0"></span>第**3**章 **Microsoft Hyper-V** への **iStorage HS Virtual Appliance** の導入

<span id="page-25-1"></span>ここでは、Microsoft Hyper-V に iStorage HS Virtual Appliance を導入する手順を説明します。

# はじめに

HS VirtualAppliance <システムバージョン> vhdx.zip ファイルはホストサーバに展開してく ださい。展開後のファイルのサイズは約 275GB(256GiB)です。バックグラウンド処理の 負荷が高い場合、展開には 50~60 分以上かかる場合があります。

## <span id="page-25-2"></span>**iStorage HS Virtual Appliance** の導入

以下の手順に従って、iStorage HS Virtual Appliance を Microsoft Hyper-V に導入してくださ い。

- 1. iStorage HS Virtual Appliance を導入するサーバに接続されている Hyper-V マネージャー を起動します。
- 2. Hyper-V マネージャー一覧から iStorage HS Virtual Appliance を導入する Hyper-V サーバ を選択します。
- 3. 操作メニューで新規をクリックし仮想マシンをクリックします。
- 4. 仮想マシンの新規作成ウィザードで次へをクリックします。
- 5. 名前ボックスに仮想マシンの名前を入力し、次へをクリックします。 **LGE** ここで入力した名前は、Windows Server が仮想マシンを特定する際に使用しま す。ネットワーク上のホスト名にはなりません。
- 6. 世代の指定ウィザードで第1世代を選択し、次へをクリックします。
- 7. 起動メモリボックスに 16384MB (16GB) と入力し、次へをクリックします。 ■■■ この仮想マシンに動的メモリを使用しますチェックボックスをオンにしないでくださ い。

8. 接続ドロップダウンリストから仮想マシン用のネットワークを選択し、次へをクリック します。

Note

- 仮想マシン用のネットワークには、バックアップおよびレプリケーション用に他の ネットワークからアクセス可能なホストの物理 NIC が設定されている必要がありま す。
- 仮想マシン用のネットワークは、障害が発生する場合に備えて物理的な冗長化する ことを推奨します。
- ハイパーバイザーは iStorage HS Virtual Appliance に仮想 MAC アドレスを自動的に割 り当てます。同じ環境内にある他の仮想マシンに静的仮想 MAC アドレスが割り当 てられている場合、誤って割り当てられた静的仮想 MAC アドレスのひとつが、 iStorage HS Virtual Appliance に自動的に割り当てられた MAC アドレスと競合する可 能性があります。この場合、Virtual Appliance のネットワーク接続が失われることが あります。このような仮想 MAC アドレスの競合によるネットワーク接続の喪失を 避ける場合、iStorage HS Virtual Appliance に対して静的 MAC アドレスを割り当てて ください。

#### Note

- o Hyper-V マネージャーGUI を使用して静的 MAC アドレスを割り当てる場合は、 「*Windows Server* における静的 *MAC* [アドレスの割り当て](#page-73-0)」を参照してください。
- o ネットワークの接続喪失からの復旧をする場合は、「*仮想 MAC [アドレスの競合に](#page-49-0)* [よるネットワーク接続喪失からの復旧](#page-49-0)」を参照してください。
- 9. 既存の仮想ハードディスクを使用するを選択し、参照をクリックします。iStorage HS Virtual Appliance パッケージの HS\_VirtualAppliance\_System\_Disk.vhdx ファイルがあるディレク トリに移動します。
	- Note ここでは、初期構築用の zip パッケージに含まれているシステムディスクを選択 してください。あるインスタンス用に展開し、使用済みの HS VirtualAppliance System Disk.vhdx ディスクイメージは他のインスタンスで使 用できません。導入処理の都度、HS\_VirtualAppliance\_<システムバージョン >\_vhdx.zip を展開してください。
- 10. HS VirtualAppliance System Disk.vhdx ファイルを選択し次へをクリックします。
- 11. 設定を確認し、完了をクリックして設定を保存し、ウィザードを終了します。
- 12. 仮想マシンペネルで仮想マシンを選択して右クリックし、設定をクリックします。
- 13. 左パネルからハードウェアの追加を選択します。
- 14. ネットワークアダプターを選択し、追加をクリックします。

レガシネットワークアダプターはサポートしていません。

- 15. 仮想スイッチドロップダウンリストからネットワークを選択し、適用をクリックします。 Note.
	- 選択したネットワークには、バックアップおよびレプリケーション操作用に他のネ ットワークからアクセス可能なホストの物理 NIC が設定されている必要がありま す。
	- 選択したネットワークには、障害が発生する場合に備えて物理的な冗長性が必要で す。
	- ハイパーバイザーは iStorage HS Virtual Appliance に仮想 MAC アドレスを自動的に割 り当てます。同じ環境内にある他の仮想マシンに静的仮想 MAC アドレスが割り当 てられている場合、誤って割り当てられた静的仮想 MAC アドレスのひとつが、 iStorage HS Virtual Appliance に自動的に割り当てられた MAC アドレスと競合する可 能性があります。この場合、Virtual Appliance のネットワーク接続が失われることが あります。このような仮想 MAC アドレスの競合によるネットワーク接続の喪失を 避ける場合、iStorage HS Virtual Appliance に対して静的 MAC アドレスを割り当てて ください。

#### Note

- o Hyper-V マネージャーGUI を使用して静的 MAC アドレスを割り当てる場合は、 「*Windows Server* における静的 *MAC* [アドレスの割り当て](#page-73-0)」を参照してください。
- o ネットワークの接続喪失からの復旧をする場合は、「仮想 *MAC* [アドレスの競合に](#page-49-0) [よるネットワーク接続喪失からの復旧](#page-49-0)」を参照してください。
- 16.さらに 2 個のネットワークアダプターを追加するため、手順 13 から手順 15 までを 2 回 繰り返します。
	- iStorage HS Virtual Appliance 仮想マシンは、4 個のネットワークアダプターを必要 とします。
- 17. 左パネルからプロセッサを選択し、仮想プロセッサの数を設定します。

Note 仮想プロセッサの数の推奨値は 2~4 です。

- 18.左パネルの管理セクションで統合サービスを選択し、時刻の同期チェックボックスをオフ にします。
- 19.左パネルの管理セクションで自動停止アクションを選択し、ゲストオペレーティングシステムをシ ャットダウンするを選択します。
- 20. OK をクリックして仮想マシンの構築を完了します。
	- ■国2 導入処理はおよそ 30~90 分かかります。バックグラウンド処理の負荷が高い場 合、処理にかかる時間が長くなる場合があります。
- これで Microsoft Hyper-V への iStorage HS Virtual Appliance の導入が完了となります。

### <span id="page-28-0"></span>ジャーナルディスクの作成と追加

以下の手順に従って、ジャーナルディスクを追加してください。

- 1. 仮想マシンパネルでジャーナルディスクを追加する仮想マシンを選択して右クリックし、 設定をクリックします。
- 2. 左パネルから IDE コントローラー0 を選択します。 IDE コントローラーパネルからハードドライブを 選択し**追加**をクリックします。
- 3. ハードドライブパネルで仮想ハードディスクを選択し、新規をクリックします。 仮想ハードディスクの新規作成ウィザードが表示されます。
- 4. 仮想ハードディスクの新規作成ウィザードで次へをクリックします。
- 5. VHDX を選択し、次へをクリックします。
- 6. ディスクタイプに容量固定を選択し、次へをクリックします。
- 7. 名前ボックスにジャーナルディスクの名前を入力し、場所ボックスでジャーナルディス クを作成する場所を選択し、次へをクリックします。

#### Note<sub>2</sub>

- 他の仮想マシンが使用していないディスクを使用することを強く推奨します。
- ジャーナルディスクは、ライトバックキャッシュが有効になっている物理ディスク か、SSD ディスクに作成することを推奨します。
- 8. サイズボックスに 10GB と入力し、次へをクリックします。
- 9. ディスクの詳細を確認し、**完了**をクリックします。

ジャーナルディスクが追加された後、仮想ハードティスクの新規作成ウィザードが終了します。 10. 適用をクリックして変更を保存し、OK をクリックします。

これでジャーナルディスクの作成と追加が完了となります。

### <span id="page-28-1"></span>**Microsoft Hyper-V** に仮想データディスクをストレ ージ用に追加

iStorage HS Virtual Appliance を導入後、Hyper-V マネージャーからストレージ用に仮想デー タディスクを作成します。仮想マシンの起動前、起動後のいずれの場合でも仮想データディ スクを追加できます。iStorage HS Virtual Appliance は仮想データディスクのホットプラグに 対応しています。

以下の手順に従って、仮想データディスクを追加してください。

- 1. 仮想マシンパネルで新規作成した仮想マシンを選択して右クリックし、設定をクリック します。
- 2. 左パネルから SCSI コントローラーを選択します。SCSI コントローラーパネルからハードドライブ を選択し**追加**をクリックします。
- 3. ハードドライブパネルで仮想ハードディスクを選択し、新規をクリックします。 Rote 既存の仮想データディスクは使用しないでください。
- 4. 仮想ハードディスクの新規作成ウィザードで次へをクリックします。
- 5. VHDX を選択し、次へをクリックします。
- 6. ディスクタイプに容量固定を選択し、次へをクリックします。
- 7. 名前ボックスに仮想データディスクの名前を入力し、場所ボックスで仮想データディス クを作成する場所を選択し、次へをクリックします。

Note

- 他の仮想マシンが使用していないディスクを使用することを強く推奨します。
- 仮想データディスクは、ライトバックキャッシュが有効になっている物理ディスクに 作成することを推奨します。
- 場所ボックスには、指定した仮想データディスクのサイズより大きい空き容量のあ る場所を選択してください。
- 8. サイズボックスに仮想データディスクのサイズを入力し、次へをクリックします。

Note.

- 1台目の仮想データディスクのサイズは 200GB 以上にしてください(200GBは、Hyper-V マネージャー上は 187GB となります)。
- 2台目以降の仮想データディスクのサイズは 100GB 以上にしてください(100GB は、 Hyper-V マネージャー上は 94GB となります)。
- 仮想データディスクのサイズは、ライセンス容量を超えないようにしてください。追 加した仮想データディスクの総サイズがライセンス容量を超えた場合、超過分のディ スク領域は使用されません。仮想データディスクをシステムに組み込んだ後は、削除 や容量変更はしないでください。
- ディスクサイズが大きい場合、作成に数時間がかかる場合があります。たとえば、 500GB のディスクを作成する場合、約 2 時間かかる場合があります。
- 9. ディスクの詳細を確認し、**完了**をクリックします。 仮想データディスクが追加された後、仮想ハードディスクの新規作成ウィザードが終了しま す。
- 10. 適用をクリックして変更を保存し、OK をクリックします。

これで仮想データディスクの追加が完了となります。さらに仮想データディスクを追加す る場合は、上記の手順を繰り返してください。

導入処理を続ける場合は、「[導入の概要](#page-19-0)」を参照してください。

- 「iStorage HS Virtual Appliance の導入」の手順 8 と手順 15 において、iStorage HS Virtual Appliance に自動的に割り当てられた仮想 MAC アドレスが、同じ環境内にあ る他の仮想マシンの静的仮想 MAC アドレスと競合している場合は、iStorage HS Virtual Appliance に対して静的 MAC アドレスを割り当ててください。
	- Hyper-V マネージャーGUI を使用して静的 MAC アドレスを割り当てる場合は、 「*Windows Server* における静的 *MAC* [アドレスの割り当て](#page-73-0)」を参照してください。
	- ネットワークの接続喪失からの復旧をする場合は、「仮想 *MAC* [アドレスの競合に](#page-49-0) [よるネットワーク接続喪失からの復旧](#page-49-0)」を参照してください。

## <span id="page-31-0"></span>第**4**章 **iStorage HS Virtual Appliance** の構築

<span id="page-31-1"></span>ここでは、iStorage HS Virtual Appliance の構成を設定する方法を説明します。

## ログイン

iStorage HS Virtual Appliance を導入しシステムが起動すると、ハイパーバイザーのコンソー ルにログインプロンプトが表示されます

#### SN0101 login:

新たに導入した iStorage HS Virtual Appliance にハイパーバイザーのコンソールから以下の アカウント情報でログインします。

ユーザ名:sysadmin パスワード:sys123

### <span id="page-31-2"></span>ネットワークの構築

リモートアクセスを有効にするためには、仮想マシンに割り当てられている既定の IP アド レスを変更する必要があります。

以下の手順に従って、ネットワークを構築してください。

1. route set コマンドを実行し、ルーティングテーブルを設定します。 MySystem1# route set destination=default gateway=x.x.x.x ExitStatus:0

Note >

- 上記のコマンドは、別のサブネットに属するネットワークからのアクセスが必要な場 合にのみ実行してください。
- 不正なゲートウェイを指定して route set コマンドを実行した場合、route clear コマン ドを実行した後に、正しいゲートウェイを指定した route set コマンドを再実行する必 要があります。
- 2. net status show コマンドを実行し、elan1 が表示され、新たに導入した iStorage HS Virtual Appliance に既定の IP アドレスが付与されているかどうか確認します。

```
MySystem1# net status show type=all
-------------------------------------------------------------------------
Network NodeID NodeType Port VLAN-ID IPAddress Status Speed Duplex Failover
-------------------------------------------------------------------------
External SN0101 Storage elan1 - 126.0.0.1 up 10Gbps full
-------------------------------------------------------------------------
ExitStatus:0
```
#### Note<sub>2</sub>

- iStorage HS Virtual Appliance を VMware ESXi に導入した場合、Speed には 10Gbps が 表示されます。10Gbps は VMware ESXi がサポートしている最大帯域幅です。
- iStorage HS Virtual Appliance を Microsoft Hyper-V に導入した場合、Speed と Duplex に は N/A が表示されますが、サポートしている最大帯域幅は 10Gbps、通信方式は全二 重通信です。
- 3. 仮想ネットワークアダプターが iStorage HS Virtual Appliance の elan1 に対応付けされて いるか確認するため、elan1 の MAC アドレスと、4 つの仮想ネットワークアダプターの MAC アドレスを表示して、elan1 と一致する MAC アドレスを持つ仮想ネットワークア ダプターが存在することを確認します。

#### Note

- VMware vSphere クライアントまたは Hyper-V マネージャーを使用して仮想ネットワ ークアダプターの MAC アドレスを表示する場合は、「[仮想ネットワークアダプター](#page-48-0) の *MAC* [アドレスの表示](#page-48-0)」を参照してください。
- iStorage HS Virtual Appliance の elan1 の MAC アドレスを表示する場合は、「<u>[ネットワ](#page-47-0)</u> [ークインタフェース設定の表示](#page-47-0)」を参照してください。
- 4. net set コマンドを実行し、elan1 ネットワークに IP アドレスとネットマスクを設定しま す。

MySystem1# net set port=elan1 address=x.x.x.x mask=x.x.x.x The change of network settings may disconnect any external network connection Are you sure? yes/no: yes Restarting Network Service... ExitStatus:0

#### Note

- 169.254.0.0/16 は予約済みネットワークのため、iStorage HS Virtual Appliance の IP ア ドレスには割り当てられません。ネットワークで 169.254.xxx.xxx を使用している場 合、予約 IP アドレスまたは内部 IP アドレスを 169.254.xxx.xxx から別の IP アドレス に変更してください。ハイパーバイザーのコンソールを使用して net set コマンドを 実行する前に、内部 IP アドレスの変更を実行する必要があります。内部 IP アドレス の変更についての詳細は、「予約*/*内部 *IP* [アドレスの変更](#page-66-0)」を参照してください。
- 「[ストレージのセットアップと初期化](#page-35-0)」の手順が完了した後、iStorage HS Virtual Appliance GUI を使用して、elan2、elan3 および elan4 に IP アドレスを付与すること ができます。詳細については、「iStorage HS ユーザーズガイド」の「第 5 章 システ ム設定」を参照してください。iStorage HS Virtual Appliance CLI (net set コマンド)を使 用して、IP アドレスを付与することもできます。
- iStorage HS Virtual Appliance はネットワーク bond 作成をサポートしていません。ネ ットワークに冗長性を持たせるには、ネットワーク bond をホストサーバで使用する ことを推奨します。例として、VMware ESXi と Hyper-V での NIC チーミングが該当 します。
- 5. net test コマンドを実行し、マシンネットワークが正しく構築されているかどうか確認 します。

MySystem1# net test port=elan1 type=external destination=x.x.x.x Succeeded to test using the ICMP packets. : node=SN0101, port=elan1 ExitStatus:0

#### Note.

- destination には、ネットワークの疎通を確認したいマシンの IP アドレスを指定して ください。
- storagedevice initialize コマンドを使用してストレージを初期化する前にシステムが再 起動した場合、elan に割り当てられている外部 IP アドレスは、既定の IP アドレス (126.0.0.1)にリセットされ、アクセス不可になります。しかし、net status show コマ ンドは、net set コマンドで設定された IP アドレスを表示し続けます。net set コマン ドを再度実行し、elan に IP アドレスを再割り当てしてください。
- 6. logout コマンドを実行し、ハイパーバイザーのコンソールから sysadmin ユーザをログ アウトさせます。

## <span id="page-34-0"></span>**iStorage HS Virtual Appliance** の基本ライセン スおよび容量アップグレードライセンスの解除

ネットワーク構築後、iStorage HS Virtual Appliance 基本ライセンスを解除します。

SSH クライアントアプリケーションから以下のコマンドを使用して iStorage HS Virtual Appliance CLI にアクセスしてください。

ssh <username>@<ip\_address\_of\_system>

iStorage HS Virtual Appliance のコンソールに以下のアカウント情報でログインします。 ユーザ名:sysadmin パスワード:sys123

ストレージの初期化前に iStorage HS Virtual Appliance 基本ライセンス (Virtual Appliance) を 必ず解除してください。基本ライセンスを解除すると、最大 1TB の容量をストレージとし て使用できます。

以下の手順に従って、既存の iStorage HS license コマンドを使用して基本ライセンスまたは 容量アップグレードライセンスを解除してください。

1. license add コマンドを実行し、ライセンスを解除します。

MySystem1# license add key=xxxxx-xxxxx-xxxxx-xxxxx-xxxxx ExitStatus:0

2. license status show コマンドを実行し、解除済みライセンスの一覧を表示します。ライセ ンスが解除されたことを確認してください。

MySystem1# license status show ----------------------- NodeID Product ----------------------- SN0101 Virtual Appliance ----------------------- ExitStatus:0

1TB 以上の容量を使用するために、license add コマンドを使用して容量アップグレードラ イセンス(仮想容量アップグレード 1TB)を解除します。

### <span id="page-35-0"></span>ストレージのセットアップと初期化

iStorage HS Virtual Appliance の導入完了後、storagedevice initialize コマンドを使用してスト レージのセットアップと初期化を行います。

以下の手順に従って、ストレージのセットアップと初期化を行ってください。

- ■■■ ストレージのセットアップと初期化が行われていないため、システムの初期状態は Failed です。手順 2 を実行した後にストレージを初期化すると、状態は Normal になり ます。
- 1. storagedevice show コマンドを実行し、必要なディスクがすべて表示されているかどう か確認します。

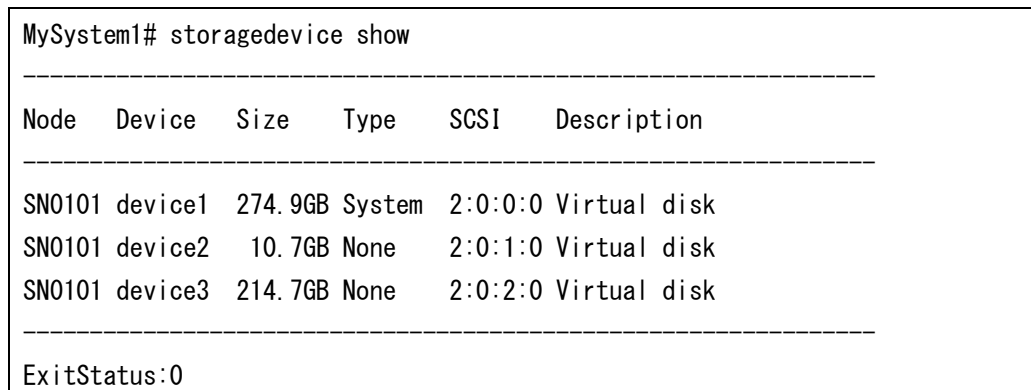

#### Note )

- 上記の例では「device2」がシステムに接続されているジャーナルディスクです。この ジャーナルディスクは初期化されていません。「device3」がシステムに接続された 1 台目の仮想データディスクです。このディスクは、まだ iStorage HS Virtual Appliance のストレージには追加されていません。
- ジャーナルディスク、または仮想データディスクがリストに含まれていない場合は、 以下を参照し、ジャーナルディスク、または仮想データディスクの追加を行ってくだ さい。
	- o [ジャーナルディスクの作成と追加](#page-22-0) (VMware ESXi)
	- o [ジャーナルディスクの作成と追加](#page-28-0) (Microsoft Hyper-V)
	- o *VMware ESXi* [に仮想データディスクをストレージ用に追加](#page-23-0)
	- o *Microsoft Hyper-V* [に仮想データディスクをストレージ用に追加](#page-28-1)
2. storagedevice initialize コマンドを実行し、ストレージを初期化します。

```
MySystem1# storagedevice initialize
All storage device except system area will be cleared and assigned to data 
area.
Are you sure? yes/no: yes
Please wait for a while.
ExitStatus:0
```
#### Note

- storagedevice initialize コマンドを実行する前に iStorage HS Virtual Appliance 基本ライ センスを必ず解除してください。
- 追加された仮想データディスクの総サイズはシステムのストレージ容量になります。
- システムに接続した仮想データディスクの総サイズがライセンス容量より大きい場 合、以下の警告メッセージがレポートされます。

Total size of attached disk(s) is greater than licensed capacity. Remaining area won't be used unless additional license(s) are unlocked. Are you sure you want to continue? yes/no:

この場合、no と入力して現在の仮想データディスクを削除し、ライセンス容量に一 致する仮想データディスクを追加してください。yes と入力した場合、追加ライセン スが解除されるまで超過分のディスク領域は使用されません。追加ライセンスを解除 した後、storagedevice extend コマンドを実行してください。

仮想データディスクの性能が低い場合、以下のメッセージがレポートされます。

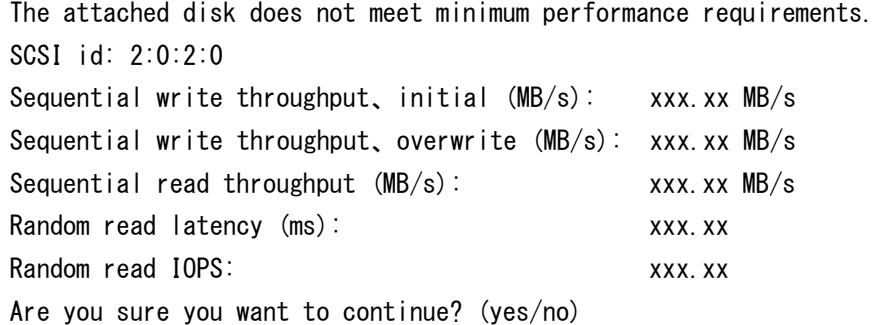

仮想データディスクは、現在のデータストアより高性能のデータストアに作成してく ださい。低性能の仮想データディスクに初期化を実行する場合、バックアップやリス トアの性能に影響を与える可能性があります。 no と入力して低性能の仮想データデ ィスクを削除し、高性能のデータストアに新しい仮想データディスクを作成してくだ さい。バックアップやリストアの性能が低くても構わない場合は、yes と入力して処 理を継続してください。

● 仮想データディスクの総サイズが 16TB (1TB=1000<sup>4</sup> バイト) より大きい場合は、超 過分のディスク領域は使用されません。

- storagedevice initialize コマンドを実行すると、イベント ID HSM101001、HSM101000、 HSN100000、および HSN100001 のイベントが生成されますが、これらのイベントは 無視しても問題はありません。
- iStorage HS Virtual Appliance を Windows Server に導入済みの場合は、storagedevice initialize コマンドを実行した後、または iStorage HS Virtual Appliance を再起動した後 に、イベント ID ECS300710 の警告イベントが多数生成されますが、これらのイベン トは無視しても問題はありません。
- storagedevice initialize コマンド実行後、正常な容量情報が表示されるまでに 10~15 分 かかります。
- 3. storagedevice initialize コマンドを実行すると、現在のログインセッションは無効になり ます。SSH クライアントアプリケーションから iStorage HS Virtual Appliance CLI に再度 アクセスしてください。以下のアカウント情報でログインします。

ユーザ名:sysadmin

パスワード:sys123

4. system status show コマンドを実行し、システムの状態が Normal であることを確認しま す。

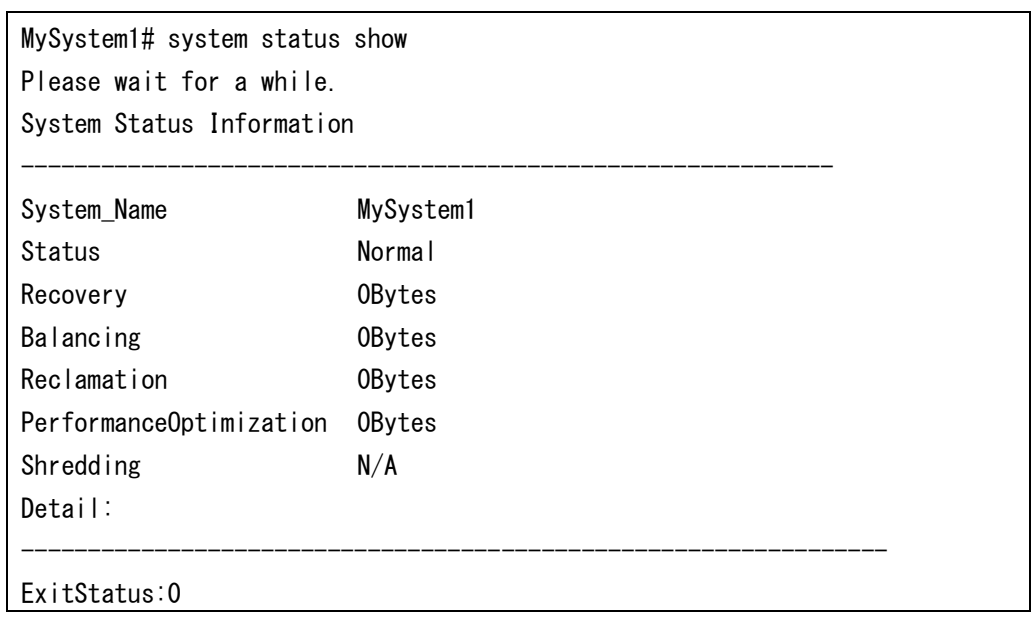

storagedevice initialize コマンドが成功した後、システムの状態が Normal になる までに 10~15 分かかります。システムの状態が Normal になるまでシステムを使 用しないでください。

5. logout コマンドを実行し、sysadmin ユーザをログアウトさせます。

これで iStorage HS Virtual Appliance の構築が完了し、システムが使用できるようになりま す。iStorage HS Virtual Appliance の GUI にはウェブブラウザから「http://<IP\_Address>:8585」 でアクセスできます。

# **iStorage HS Virtual Appliance GUI** の起動

本製品の管理画面 (GUI) に Web ブラウザを使ってログインし、初期設定ウィザードでセ ットアップを行います。

- 1. 「http://<IP\_Address>:8585」から iStorage HS Virtual Appliance の GUI にログインしま す。 ユーザ名:sysadmin
	- パスワード:sys123
- 2. ログイン後、初期設定ウィザードの設定概要の画面が表示されます。内容の確認が終わ りましたら、「次へ」をクリックして、次の画面へ進んでください。

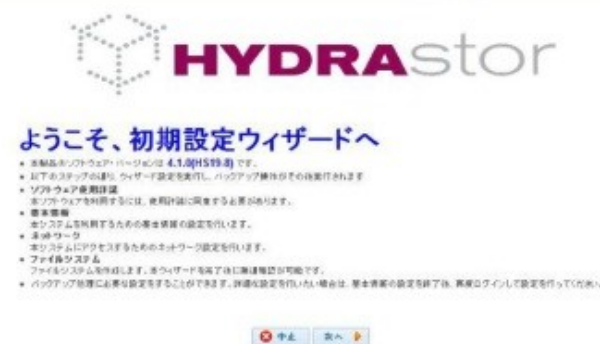

Note http://<IP Address>を Internet Explorer の信頼済みサイトに追加してください。詳細は 「iStorage HS ユーザーズガイド」の「第 2 章 グラフィカルユーザインタフェース (GUI)の概要」を参照してください。

3. 次に、使用許諾に関する画面が表示されます。ここで表示される使用許諾内容を確認し てください。問題なければ「はい、同意します。」を選択し、「決定」をクリックしてく ださい。

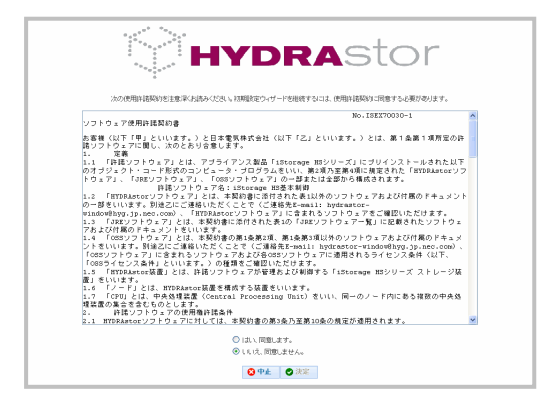

4. 「基本情報」、「ネットワーク」、「ファイルシステム」の順に入力してください。次へ進 むには、「次へ」をクリックしてください。

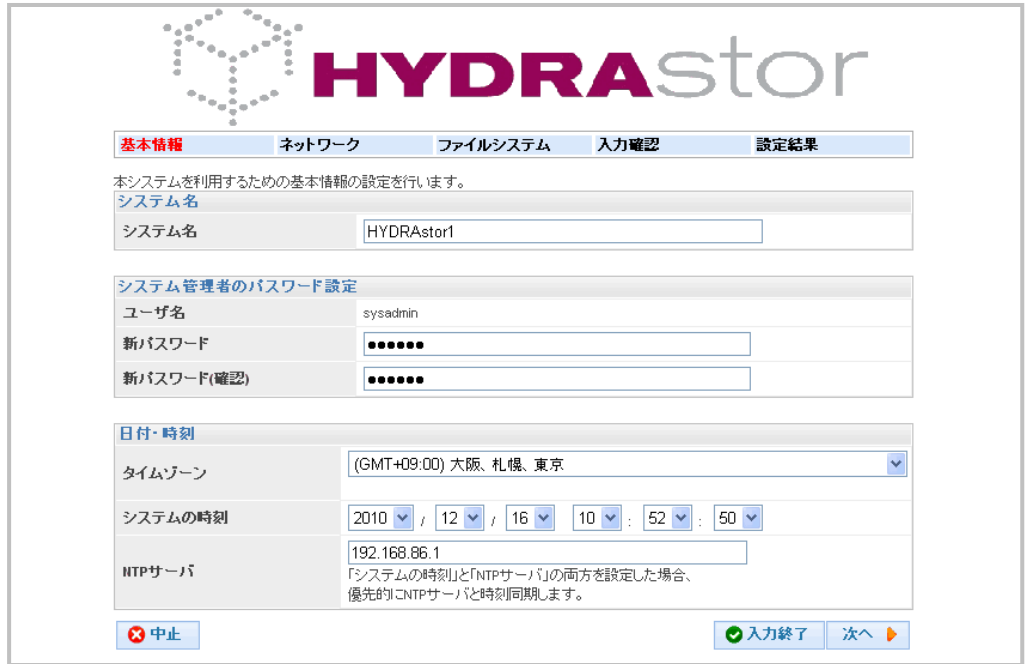

- 5. 設定入力後に、入力終了をクリックすると入力確認画面が表示されます。入力内容を確 認して、設定をクリックしてください。
- 6. 設定結果画面が表示されますので、画面の指示にしたがい先へ進んでください。
- 7. 設定完了後、再起動を行います。「システム停止画面」では、表示の完了を待ち合わせ てください。

手順の詳細は、「iStorage HS ユーザーズガイド」の「第 2 章 グラフィカルユーザイ ンタフェース(GUI)の概要」を参照してください。ユーザは、同じログイン認証情報 を使って GUI と CLI に同時にログインできません。CLI に既にログインしているユー ザが GUI でログインすると、「以下のユーザはすでにシステムにログインしていま す。」のエラーメッセージが表示されます。この場合、ユーザは CLI からログアウト した後、GUI にログインする必要があります。

# 性能統計収集の設定

性能のトラブルシューティングを行うために iStorage HS Virtual Appliance はホストサーバ から性能統計情報を収集します。性能が期待より低い場合に解析を行えるように性能統計 情報の収集を有効にしておくことを強く推奨します。

- 1. SSH クライアントアプリケーションから iStorage HS Virtual Appliance CLI にアクセスし てください。 以下のアカウント情報でログインします。 ユーザ名: sysadmin パスワード:sys123
- 2. 性能統計収集の設定を行うため、以下のコマンドを実行してください。「x.x.x.x」には ホストサーバの IP アドレスを指定してください。また、「User account name」と 「User\_password」には、ホストサーバのユーザアカウント名とユーザパスワードを指定 してください。

# vm-performance config set address=x.x.x.x name=User account name passwd= User\_password noconfirm ExitStatus:0

注意:

本コマンドで設定した情報(ホストサーバの IP アドレスやユーザアカウント名、ユーザ パスワード)のいずれかに変更が生じると、性能統計の収集ができなくなります。 これらの情報に変更が生じた際には、変更後の情報で上記のコマンドを再実行してく ださい。

## システムレポートからストレージ性能を収集

ストレージの初期化や拡張の間、入出力や他の性能統計値について、ストレージやデータデ ィスクの基となる性能をチェックします。この性能統計値は、データディスクの最低限必要 な性能に対して収集とチェックが可能です。データディスクに最低限必要な性能について の詳細は、ホストのハードウェア要件を参照してください。低性能の仮想データディスクを 使用する場合、性能に影響を与える可能性があります。

以下の手順に従って、システムレポートからストレージ性能を収集することができます。

- 1. 「http://<IP\_Address>:8585」から iStorage HS Virtual Appliance の GUI にログインしま す。
- 2. 左パネルでメールをクリックします。
- 3. システムレポートパネルで即時レポートダウンロードをクリックし、システムレポート 「SystemReport\_now.zip (ZIP 形式)」をダウンロードしてください。
- 4. 「SystemReport\_now.zip」を解凍してください。
- 5. 解凍したファイルの中にある、「support.zip (ZIP 形式)」を解凍してください。
- 6. 解凍したファイル「support.txt」に記録されている「HYDRAstor Virtual Appliance STORAGE DEPLOYMENT RESULT」セクションの情報を参照してください。
- 詳細は、「iStorage HS ユーザーズガイド」の「第 5 章 システム設定」の「システム レポートの設定」を参照してください。

# 第**5**章 **iStorage HS Virtual Appliance** の管理

ここでは、iStorage HS Virtual Appliance の管理について説明します。

# ストレージ容量の拡張(容量アップグレードライセンス の解除)

ライセンス容量よりも仮想データディスクの総サイズが大きい場合、容量アップグレード ライセンスの解除により既存のストレージ容量を拡張できます。 iStorage HS Lite では、容量アップグレードライセンスの解除により、ストレージ容量の拡張 を行うことができます。

#### Note

- 領域解放、バックアップ、またはリストア実行中は、storagedevice extend コマンドを使用 してストレージ容量を拡張しないでください。コマンド実行すると、領域解放、バック アップ、またはリストア操作が停止または失敗します。
- storagedevice extend コマンドを使用してストレージ容量を拡張するときにシステムが一 時的にFailed状態になる可能性があります。また、イベントIDのHUI600101とHUI300101 が生成されます。
- ストレージ容量拡張処理中はデータの読み書きはできません。

以下の手順に従って、ストレージ容量を拡張してください。

- 1. ストレージの容量を拡張するために容量アップグレードライセンスを解除してくださ い。詳細は、「*iStorage HS Virtual Appliance* [の基本ライセンスおよび容量アップグレード](#page-34-0) [ライセンスの解除](#page-34-0)」を参照してください。
- 2. storagedevice extend コマンドを実行し、ライセンス容量を追加します。

# storagedevice extend All free storage devices will be cleared and assigned to data area. Are you sure? yes/no: yes Please wait for a while. ExitStatus:0

#### Note

 システムに接続した仮想データディスクの総サイズがライセンス容量より大きい場 合、以下の警告メッセージがレポートされますので、yes と入力してください。

Total size of attached disk(s) is greater than licensed capacity. Remaining area won't be used unless additional license(s) are unlocked. Are you sure you want to continue? yes/no:

● 仮想データディスクの性能が低い場合、以下のエラーメッセージがレポートされま す。yes と入力してください。

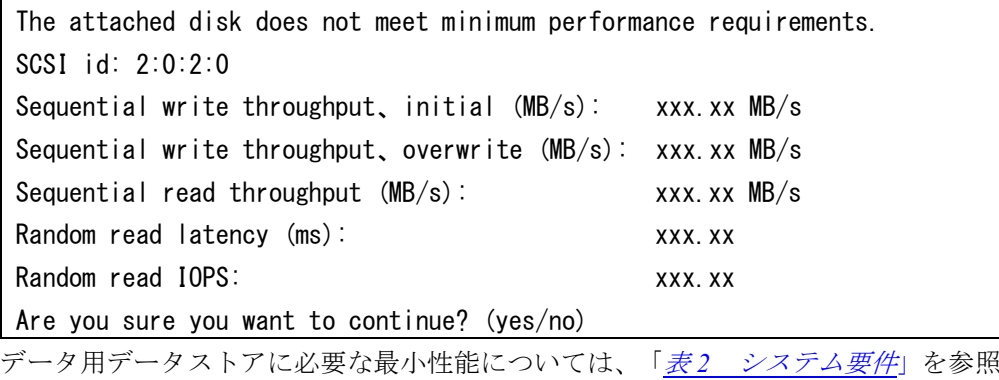

してください。

● 仮想データディスクの総サイズが 16TB (1TB=1000<sup>4</sup> バイト) より大きい場合は、超 過分のディスク領域は使用されません。

#### Note

- iStorage HS Virtual Appliance がサポートしている最大ストレージ容量は 16TB です。
- storagedevice extend コマンドで容量拡張後、2~3 分の間データにアクセスできま せん。

# ストレージ容量の拡張(仮想データディスクと容量ア ップグレードライセンスの解除)

CLI を使用して仮想データディスクを追加することで既存のストレージ容量を拡張できま す。詳細は、以下を参照してください。

- *VMware ESXi* [に仮想データディスクをストレージ用に追加](#page-23-0)
- *Microsoft Hyper-V* [に仮想データディスクをストレージ用に追加](#page-28-0)

iStorage HS Lite では、仮想データディスクの追加はサポートしていませんので、以下は無視 してください。

Note

- 初期化されていないストレージの容量は拡張できません。詳細は、「[ストレージのセッ](#page-35-0) [トアップと初期化](#page-35-0)」を参照してください。
- 仮想データディスクが使用中の場合、ストレージの容量は拡張できません。拡張する場 合は、新しい仮想データディスクを作成してください。
- ストレージの容量を拡張するには、容量アップグレードライセンスが解除されている必 要があります。詳細は、「*iStorage HS Virtual Appliance* [の基本ライセンスおよび容量アッ](#page-34-0) [プグレードライセンスの解除](#page-34-0)」を参照してください。
- 領域解放、バックアップ、またはリストア実行中は、storagedevice extend コマンドを使用 してストレージ容量を拡張しないでください。コマンド実行すると、領域解放、バック アップ、またはリストア操作が停止または失敗します。
- storagedevice extend コマンドを使用してストレージ容量を拡張するときにシステムが一 時的にFailed状態になる可能性があります。また、イベントIDのHUI600101とHUI300101 が生成されます。
- ストレージ容量拡張処理中はデータの読み書きはできません。

以下の手順に従って、ストレージ容量を拡張してください。

1. storagedevice show コマンドを実行し、追加する仮想データディスクが一覧に表示され ているかどうか確認してください。

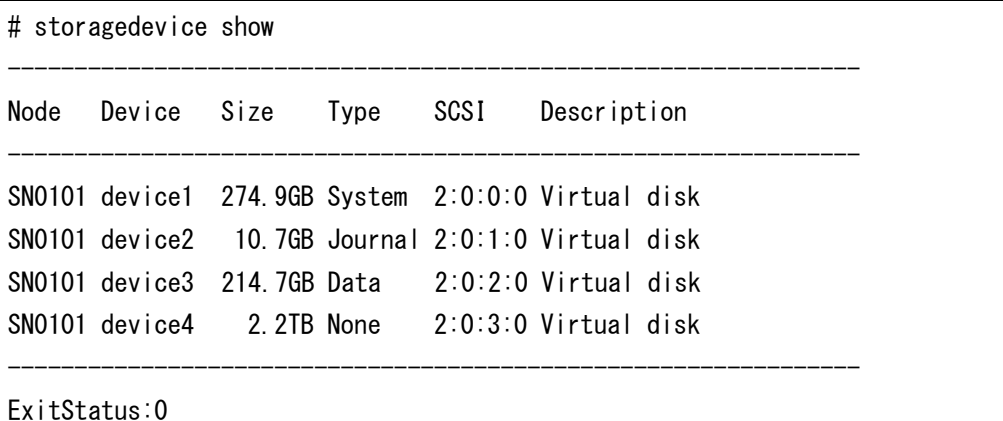

上記の例では「device4」がシステムに接続さているディスクです。このディスクはスト レージには追加されていません。

2. storagedevice extend コマンドを実行し、既存のストレージにディスクを追加します。

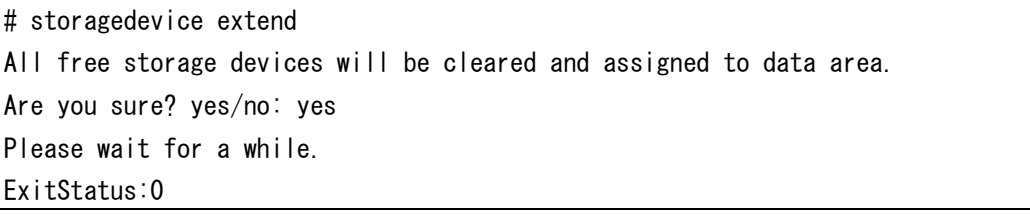

#### Note

 システムに接続した仮想データディスクの総サイズがライセンス容量より大きい場 合、以下の警告メッセージがレポートされます。

Total size of attached disk(s) is greater than licensed capacity. Remaining area won't be used unless additional license(s) are unlocked. Are you sure you want to continue? yes/no:

no と入力して現在の仮想データディスクを削除し、ライセンス容量に一致する仮想 データディスクを追加します。yes と入力した場合、追加ライセンスが解除されるま で超過分のディスク領域は使用されません。追加ライセンスを解除した後、 storagedevice extend コマンドを再度実行してください。

● 仮想データディスクの性能が低い場合、以下のエラーメッセージがレポートされま す。

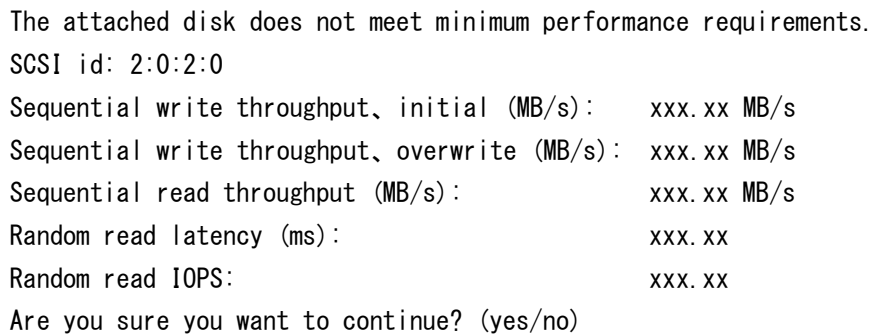

仮想データディスクは、現在のデータストアより高性能のデータストアに作成してく ださい。

データ用データストアに必要な最小性能については、「*表2 [システム要件](#page-12-0)*」を参照 してください。

no と入力して低性能の仮想データディスクを削除し、高性能のデータストアに新し い仮想データディスクを作成してください。バックアップやリストアの性能が低くて も構わない場合は、yes と入力して処理を継続してください。

● 仮想データディスクの総サイズが 16TB (1TB=1000<sup>4</sup> バイト) より大きい場合は、超 過分のディスク領域は使用されません。

3. storagedevice show コマンドを実行し、ディスクが iStorage HS Virtual Appliance に追加さ れたことを確認します。

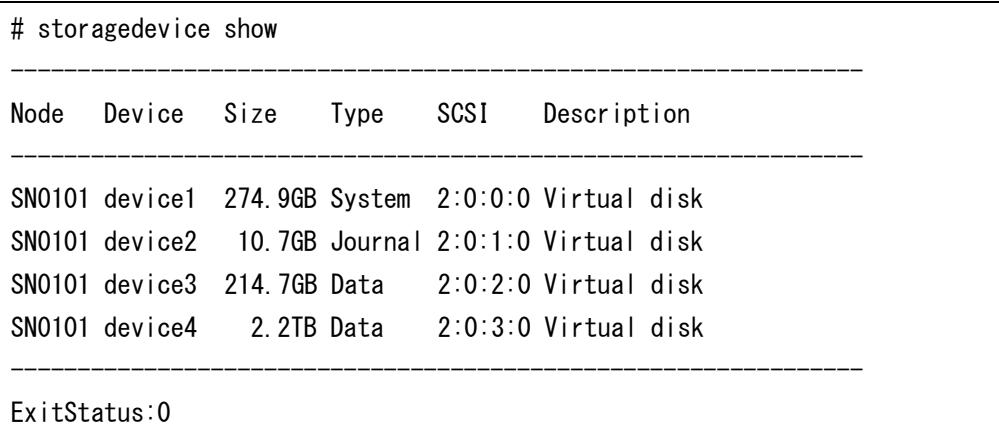

上記の例では「device4」がストレージに追加されたディスクです。

#### Note

- iStorage HS Virtual Appliance がサポートしている最大ストレージ容量は 16TB です。
- storagedevice extend コマンドで容量拡張後、2~3 分の間データにアクセスできませ  $h_{\circ}$
- すでに追加済みのデータディスクは圧縮できません。

# <span id="page-47-0"></span>ネットワークインタフェース設定の表示

net show detail コマンドを実行し、iStorage HS Virtual Appliance の elan の MAC アドレスを含 むネットワークインタフェース設定を表示します。

iStorage HS Virtual Appliance の elan の MAC アドレスは Net\_HWaddr に表示されます。

# net show detail Network Configuration --------------------------------- Net Node SN0101 Net Port elan1 Net\_Type external Net\_Address 192.168.142.131 Net\_Netmask 255.255.255.0 Net\_MTU 1500 Net\_Failover -Net\_Monitor -Net\_HWaddr 00:15:5D:8E:86:11 ---------------------------------

ExitStatus:0

上記の例では、IP アドレスが割り当てられた iStorage HS Virtual Appliance の elan について、 MAC アドレスとその他の情報が表示されています。IP アドレスが割り当てられているかど うかに関わらず elan の MAC アドレスを確認する場合は、net check cmd=ifconfig コマンドを 実行してください。

仮想ネットワークアダプターの MAC アドレスは HWaddr に表示されます。

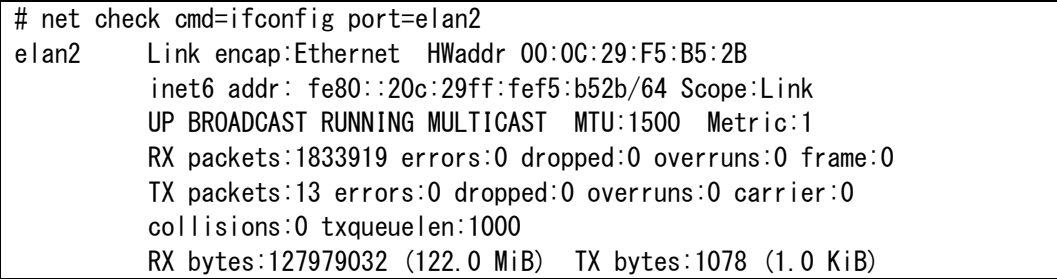

上記の例では「elan2」の仮想ネットワークアダプターの MAC アドレスを確認しています。

# <span id="page-48-0"></span>仮想ネットワークアダプターの **MAC** アドレスの表示

iStorage HS Virtual Appliance 仮想マシンに接続された仮想ネットワークアダプターの MAC アドレスをチェックする場合は、以下の手順に従ってください。

# **VMware ESXi** で **vSphere** クライアントを使用した場合

- 1. vSphere クライアントウィンドウの左側にある仮想マシンをクリックすると、右側のウィ ンドウに仮想マシンの一覧が表示されます。
- 2. iStorage HS Virtual Appliance 仮想マシンを右クリックし、設定の編集を選択します。設 定の編集ダイアログボックスが表示されます。
- 3. 仮想ハードウェア一覧で、各ネットワークアダプターをクリックするとプロパティが表示されま す。
- 4. 各ネットワークアダプターの MAC アドレス欄に MAC アドレスが表示されます。

### **Hyper-V** マネージャー**GUI** を使用した **Windows Server** の場合

- 1. 仮想マシンのパネル上で iStorage HS Virtual Appliance を右クリックし、**設定**を選択しま す。
- 2. 仮想ネットワークアダプターの一覧から、それぞれの仮想ネットワークアダプターに対 して、クリックし、+アイコンをクリックした後、高度な機能を選択します。
- 3. MAC アドレスセクションにある高度な機能の設定に、MAC アドレスが表示されます。

# 仮想 **MAC** アドレスの競合によるネットワーク接続 喪失からの復旧

Windows Server 上に導入された iStorage HS Virtual Appliance の MAC アドレスが、他の仮想 マシンに静的に割り当てられていた場合、Windows Server によって iStorage HS Virtual Appliance の MAC アドレスが再生成されることがあります。この場合、iStorage HS Virtual Appliance へのネットワーク接続が失われる可能性があります。

この問題が発生したかどうかを確認する場合は、以下の手順に従ってください。

1. iStorage HS Virtual Appliance の elan の全 MAC アドレスを一覧表示します。

**NGC** iStorage HS Virtual Appliance の elan の MAC アドレスを表示する場合は、「[ネット](#page-47-0) [ワークインタフェース設定の表示](#page-47-0)」を参照してください。

- 2. iStorage HS Virtual Appliance に割り当てられた仮想ネットワークアダプターの全 MAC ア ドレスを一覧表示します。
	- **EEE** iStorage HS Virtual Appliance に割り当てられた仮想ネットワークアダプターの MAC アドレスを表示する場合は、「[仮想ネットワークアダプターの](#page-48-0) *MAC* アドレ [スの表示](#page-48-0)」を参照してください。
- 3. Hyper-V マネージャー内の仮想ネットワークアダプターに対応する iStorage HS Virtual Appliance の全 elan が、適切な仮想スイッチに接続されていることを確認します。
- 4. 仮想ネットワークアダプターのいずれかが、適切な仮想スイッチに接続されていない場 合は、以下の復旧手順を実行します。

例えば、仮想ネットワークアダプター1 に対応する iStorage HS Virtual Appliance の elan1 に、 MAC アドレスの競合によって新規の MAC アドレスが割り当てられていた場合は、iStorage HS Virtual Appliance を再起動した後に、elan1 は仮想ネットワークアダプター2 に対応して いるか、または不正な仮想スイッチに接続されている可能性があります。このような場合に は、ネットワーク接続が失われます。

このようなネットワーク接続の喪失から復旧する場合は、以下の手順に従ってください。

- 1. ハイパーバイザーコンソールにログインし、iStorage HS Virtual Appliance 内の elan1 の MAC アドレスをチェックします。
	- **Reco** iStorage HS Virtual Appliance の elan の MAC アドレスを表示する場合は、「*[ネット](#page-47-0)* [ワークインタフェース設定の表示」](#page-47-0)を参照してください。
- 2. MAC アドレスを比較し、elan1 に接続されている仮想ネットワークアダプターを特定し ます。
	- LGE [仮想ネットワ](#page-48-0)ークアダプターの MAC アドレスを特定する場合は、「仮想ネットワ [ークアダプターの](#page-48-0) *MAC* アドレスの表示」の「Hyper-V マネージャーGUI を使用し た Windows Server の場合」を参照してください。
- 3. 特定した iStorage HS Virtual Appliance の elan に対応する仮想ネットワークアダプターが、 適切な仮想スイッチに接続されていることを、ハイパーバイザーGUI で確認します。も し接続されていない場合は、ネットワークアダプター設定のドロップダウンリストから適切な 仮想スイッチを選択し、接続します。
- 4. 他の elan に対して手順 1 から手順 3 を同様に繰り返します。

#### Note

- iStorage HS Virtual Appliance の全ての elan に対して静的 MAC アドレスを指定すること で、仮想 MAC アドレスの競合によるネットワーク接続の喪失を回避することができま す。Hyper-V マネージャーGUI を使用して静的 MAC アドレスを割り当てる場合は、 「*Windows Server* における静的 *MAC* [アドレスの割り当て](#page-73-0)」を参照してください。
- MAC アドレスを変更した場合、手順 1 から手順 4 を再度実行する必要があります。

## **iStorage HS Virtual Appliance** コマンド

ここでは、iStorage HS Virtual Appliance でのみサポートしているコマンドについて説明しま す。

既存の iStorage HS コマンドについては、「iStorage HS コマンドリファレンスガイド」を参 照してください。

iStorage HS Virtual Appliance がサポートしているコマンドは以下の通りです。

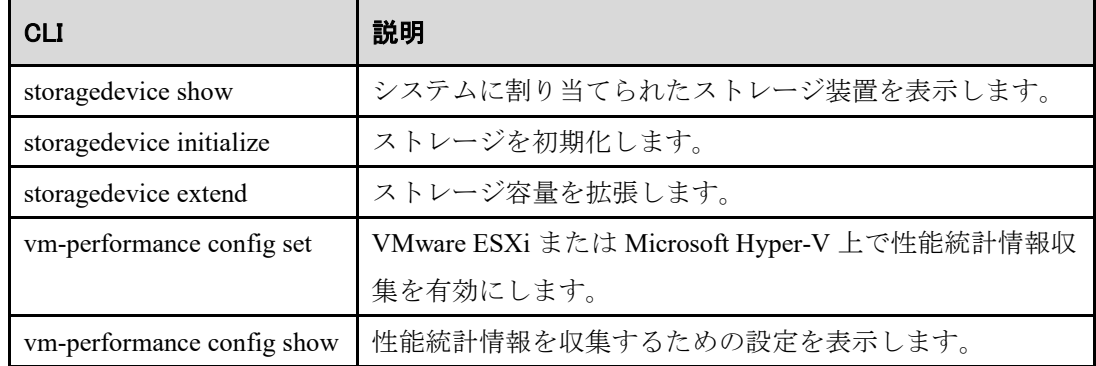

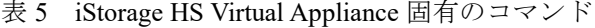

# コマンド

# **storagedevice**

#### 【名前】

storagedevice - ストレージ装置の管理

#### 【形式】

storagedevice initialize [noconfirm] storagedevice extend [noconfirm] storagedevice show

【説明】

storagedevice initialize

ストレージを初期化します。

storagedevice extend

ストレージ容量を拡張します。

storagedevice show

システムに割り当てられたストレージ装置を表示します。

#### 【例】

ストレージを初期化します。

# storagedevice initialize

--------------------------------------------------

--------------------------------------------------

--------------------------------------------------

All storage device except system area will be cleared and assigned to data area. Are you sure? yes/no: yes Please wait a while. ExitStatus: 0

ストレージ容量を拡張します。

# storagedevice extend

-------------------------------------------------- All free storage devices will be cleared and assigned to data area.

Are you sure? yes/no: yes

Please wait a while.

ExitStatus: 0

```
システムに割り当てられたストレージ装置を表示します。
```

```
# storagedevice show
```
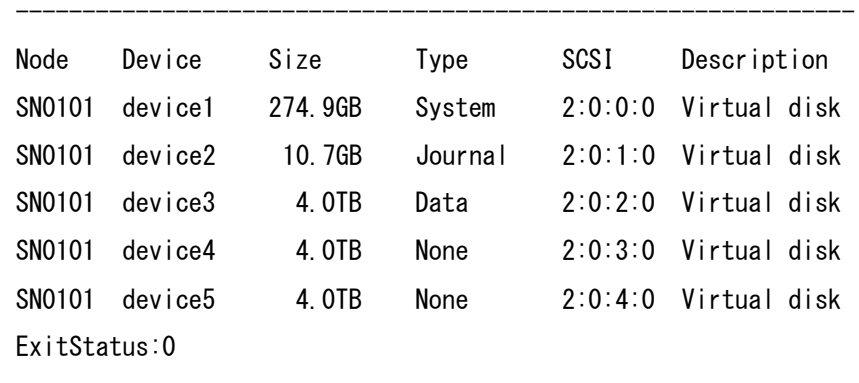

#### 【出力】

storagedevice show

Node

ノード ID を表示します。

#### Device

接続されているストレージ装置の装置 ID を表示します。

--------------------------------------------------

#### Size

ストレージ装置のサイズを表示します。

#### Type

ストレージ装置のタイプを表示します。

#### System

装置がシステム関連の情報を保存している場合に表示されます。

#### Journal

装置がジャーナル関連の情報を保存している場合に表示されます。

#### Data

装置がデータを保存している場合に表示されます。

#### None

装置が割り当てられていない場合に表示されます。

#### **SCSI**

ストレージ装置の SCSI 番号を表示します。

#### Description

ストレージ装置の説明を表示します。

【注意事項】

- ストレージの初期化または拡張を行う前に、ストレージ装置をシステムに接続して ください。
- ストレージの初期化を行う前に、適切なライセンスを解除してください。
- 適切なライセンスが解除されていない場合、データ領域に割り当てられたストレー ジ装置の一部が使用されません。
- ストレージ装置をデータ領域に割り当てると、その装置の割り当てを解除すること はできません。
- 装置の初期化には15分以上かかります。
- 装置の拡張には10分以上かかります。

【終了ステータス】

- 0 正常終了
- 2 Virtual Appliance のライセンスが解除されていません。
- 6 ディスク情報の取得に失敗しました。再度コマンドを実行してください。問 題が解決しない場合は、テクニカルサポートに連絡してください。
- 7 ディスクサイズの取得に失敗しました。再度コマンドを実行してください。 問題が解決しない場合は、テクニカルサポートに連絡してください。
- 8 接続ディスクのサイズが小さすぎます。
- 9 新たに接続したディスクの総サイズが小さすぎます。
- 10 データディスクが接続されていません。
- 11 初期化済みです。
- 12 初期化されていません。
- 13 初期化/拡張を行うために必要なディスク領域を予約できません。再度コマン ドを実行してください。問題が続く場合は、システムを再起動し、コマンド を再度実行してください。問題が解決しない場合は、テクニカルサポートに 連絡してください。
- 14 データディスクの結合に失敗しました。再度コマンドを実行してください。 問題が続く場合は、システムを再起動し、コマンドを再度実行してくださ い。問題が解決しない場合は、テクニカルサポートに連絡してください。
- 15 データディスクの追加に失敗しました。再度コマンドを実行してください。 問題が続く場合は、システムを再起動し、コマンドを再度実行してくださ い。問題が解決しない場合は、テクニカルサポートに連絡してください。
- 16 データ領域のレイアウトの初期化に失敗しました。再度コマンドを実行して ください。問題が続く場合は、システムを再起動し、コマンドを再度実行し てください。問題が解決しない場合は、テクニカルサポートに連絡してくだ さい。
- 17 データ領域のレイアウトの拡張に失敗しました。再度コマンドを実行してく ださい。問題が続く場合は、システムを再起動し、コマンドを再度実行して ください。問題が解決しない場合は、テクニカルサポートに連絡してくださ い。
- 18 データ領域構成の設定に失敗しました。再度コマンドを実行してください。 問題が解決しない場合は、テクニカルサポートに連絡してください。
- 19 データ領域構成の初期化に失敗しました。再度コマンドを実行してくださ い。問題が解決しない場合は、テクニカルサポートに連絡してください。
- 20 サービス構成の生成に失敗しました。再度コマンドを実行してください。問 題が解決しない場合は、テクニカルサポートに連絡してください。
- 21 データ領域のクリアに失敗しました。再度コマンドを実行してください。問 題が解決しない場合は、テクニカルサポートに連絡してください。
- 22 データ領域の初期化に失敗しました。再度コマンドを実行してください。問 題が解決しない場合は、テクニカルサポートに連絡してください。
- 23 ストレージ装置の起動に失敗しました。再度コマンドを実行してください。 問題が解決しない場合は、テクニカルサポートに連絡してください。
- 24 ストレージ装置が稼働していません。再度コマンドを実行してください。問 題が解決しない場合は、テクニカルサポートに連絡してください。
- 25 データレイアウトの設定に失敗しました。再度コマンドを実行してくださ い。問題が解決しない場合は、テクニカルサポートに連絡してください。
- 26 容量を拡張するには、容量アップグレードライセンスを解除する必要があり ます。
- 27 データディスクサイズの同期に失敗しました。再度コマンドを実行してくだ さい。問題が解決しない場合は、テクニカルサポートに連絡してください。
- 28 すでに最大サイズまで拡張されています。
- 31 ディスクレイアウトの計算ができません。再度コマンドを実行してくださ い。問題が解決しない場合は、テクニカルサポートに連絡してください。
- 32 新しいデータディスクが接続されていません。
- 33~127 異常終了

### **vm-performance**

#### 【名前】

vm-performance - 性能統計情報収集のための構成情報の管理

#### 【形式】

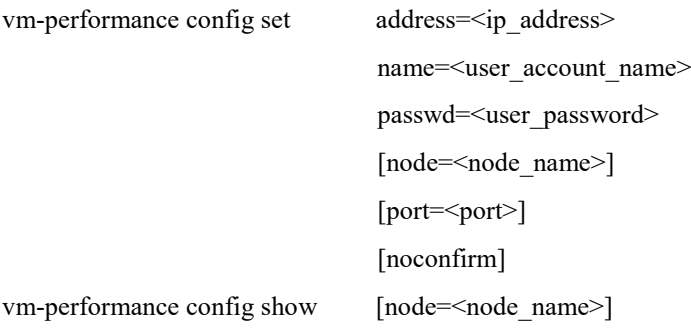

#### 【説明】

```
vm-performance config set
```
性能統計情報の収集に必要なアカウント情報を設定します。

#### vm-performance config show

性能統計情報収集のために設定した情報を表示します。

#### 【パラメータ】

#### address

ホストサーバの IP アドレスを指定します。

#### name

ホストサーバのユーザアカウント名を指定します。

#### passwd

ホストサーバに指定したユーザアカウント名に対するパスワードを指定します。

#### node

Virtual Appliance のノード名を指定します。

本パラメータは省略可能です。省略した場合、既定値は SN0101 です。

#### port

性能統計情報の収集に使用するポート番号を指定します。

本パラメータは省略可能です。省略した場合、既定値は 443 です。

#### noconfirm

確認を行わずに処理を実行します。

#### 【例】

```
性能統計情報収集のための情報を設定します。
```
# vm-performance config set name=ESXi\_User address=10.0.1.187 passwd=perf123

```
--------------------------------------------------
```
Starting configuration for Performance statistics、existing information will be lost. Are you sure? yes/no: yes ExitStatus:0

--------------------------------------------------

性能統計情報の収集のために Virtual Appliance に設定された情報を表示します。

# vm-performance config show

--------------------------------------------------

--------------------------------------------------

Configuration for Performance statistics

Node SN0101 IP\_address 10.0.1.187 User\_Account ESXi\_User Port 443 ExitStatus:0

#### 【出力】

#### Node

ノード名を表示します。

#### IP\_address

ホストサーバの IP アドレスを表示します。

#### User\_Account

ホストサーバのユーザアカウント名を表示します。

#### Port

```
性能統計情報収集のために設定されたポート番号を表示します。
```
【注意事項】

- 設定された名前とパスワードで Virtual Appliance からアクセス可能なアドレスを指 定してください。
- vm-performance config set コマンドには、ホストサーバで性能統計情報を収集でき る権限があるユーザアカウント名を指定してください。
- VMware ESXi サーバの場合、Read-only または Administrator 権限を持つユーザアカ ウント名を指定してください。
- Microsoft Hyper-V の場合、Administrator 権限を持つユーザアカウント名を指定して ください。
- vm-performance config set コマンドを実行すると、コマンド実行前の情報はすべて 失われます。
- vm-performance config set コマンドで設定した情報(ホストサーバの IP アドレスやユ ーザアカウント名、ユーザパスワード)のいずれかに変更が生じると、性能統計の 収集ができなくなります。これらの情報に変更が生じた際には、変更後の情報でコ マンドを再実行してください。

【終了ステータス】

- 0 正常終了
- 1 内部エラーが起きました。しばらく待ってからコマンドを再度実行してくだ さい。問題が解決しない場合は、テクニカルサポートに連絡してください。
- 2 指定された IP アドレスはアクセス不能、または指定されたユーザー名·パス ワードが不正、または必要な許可がありません。

. . . . . . . . . . . . . . . . .

# 未サポート **iStorage HS** コマンド

iStorage HS Virtual Appliance がサポートしていない iStorage HS コマンドは以下の通りです。

| <b>CLI</b>   | 備考                                        |
|--------------|-------------------------------------------|
| disk         | $\blacksquare$                            |
| mgmtaltnode  | $\blacksquare$                            |
| node add     | $\blacksquare$                            |
| node delete  | $\overline{\phantom{0}}$                  |
| node scan    | $\qquad \qquad$                           |
| node retire  | $\blacksquare$                            |
| node rejoin  | $\overline{a}$                            |
| dds          | $\overline{\phantom{a}}$                  |
| ssstat       | $\blacksquare$                            |
| switch       | $\overline{\phantom{a}}$                  |
| bond         | iStorage HS GUI からのネットワーク bond 作成もサポートしてい |
|              | ません。                                      |
| net fip set  | $\overline{\phantom{a}}$                  |
| net fip show | $\blacksquare$                            |
| lancheck     | $\blacksquare$                            |
| ancluster    | $\overline{\phantom{0}}$                  |
| bkuptime     | $\overline{\phantom{0}}$                  |

表 6 未サポート iStorage HS コマンド

### 未サポート操作および制限付き操作

以下の操作は、iStorage HS Virtual Appliance がサポートしていないか、または制限がありま す。

- iStorage HS Virtual Appliance は、ハイパーバイザーが提供するホストサーバとの時刻同 期はサポートしていません。ホストサーバと時刻を同期させるには、NTP を設定する必 要があります。
- ハイパーバイザーからの再起動、リセット、および停止はサポートしていません。実施 した場合、iStorage HS Virtual Appliance の次回起動時間が延びる可能性があります。
- ハイパーバイザーからのシャットダウンは、電源障害時の自動シャットダウンを行う目 的のみで使用してください。実施した場合、iStorage HS Virtual Appliance の次回起動時間 が延びる可能性があります。 平常運用時の iStorage HS Virtual Appliance のシャットダウンおよび再起動には、iStorage HS Virtual Appliance の CLI または GUI を使用してください。
- ライブマイグレーション iStorage HS Virtual Appliance は、ハイパーバイザーが提供するライブマイグレーション 機能をサポートしていません。
- iStorage HS Virtual Appliance の一時停止はサポートしていません。
- iStorage HS Virtual Appliance のスナップショットまたはチェックポイント
	- o Hyper-V でチェックポイントとも呼ばれる仮想マシンスナップショットは、実行中の 仮想マシンの状態、データ、ハードウェア構成を把握します。
	- o システム障害の可能性があるので、iStorage HS Virtual Appliance ではスナップショッ トやチェックポイントの作成はできません。
- iStorage HS Virtual Appliance 仮想マシンのコピー
	- o システム障害に対する準備をする場合にのみ実行してください。
	- o クラッシュする可能性があるので、iStorage HS Virtual Appliance が稼働中は実行しな いでください。
	- o iStorage HS Virtual Appliance が正常にシャットダウンした場合にのみ実行してくださ い。
	- ライセンスキーが同じ iStorage HS Virtual Appliance を複数稼働させることは、ラ イセンス契約により制限されています。
- iStorage HS Virtual Appliance 仮想マシンは、EFIベースの BIOS をサポートしていません。 このため、iStorage HS Virtual Appliance 仮想マシンに対し、EFI ベースの BIOS を有効に しないでください。
- システムディスク、ジャーナルディスクおよび仮想データディスクのストレージ容量を 削除または変更することはサポートしていません。
- データアクセス中、または領域解放実行中のストレージ容量拡張はサポートしていませ ん。ストレージ容量を拡張する場合は、データアクセスおよび領域解放を事前に停止し てください。
- iStorage HS Virtual Appliance の**システムレポート**は support.txt を含んでいます。このファイ ルには Hardware Configuration セクションが記載されており、Power Consumption、 Temperature、DACs and Disks、Partition Mirroring、IPMI INFO などの iStorage HS Virtual Appliance に適用されないサブセクションがあります。
- iStorage HS Virtual Appliance はネットワーク bond 作成をサポートしていません。ネット ワークに冗長性を持たせるには、ホストサーバでネットワーク冗長化の設定を行うこと を推奨します。例として、VMware ESXi と Hyper-V での NIC チーミングが該当します。
- iStorage HS Virtual Appliance で仮想ネットワークアダプターを構成するときに、MTU (1500)のデフォルト値を変更しないでください。 MTU の値をデフォルトから変更す ると、通信が不安定になる可能性があります。
- iStorage HS Virtual Appliance は VMware の Fault Tolerance 機能、および High Availability 機能をサポートしていません。
- iStorage HS Virtual Appliance は Hyper-V レプリカ機能、Fault Tolerance 機能、および High Availability 機能をサポートしていません。
- iStorage HS Virtual Appliance 仮想マシンでは仮想ネットワークインターフェイスカード (NIC)の削除と追加はサポートしていません。

# **iStorage HS Virtual Appliance** の性能のヒント

- ジャーナル用データストア
	- o 他の仮想マシンが使用していないデータストアを使用することを強く推奨します。
	- o ジャーナルディスクはライトバックキャッシュが有効になっているデータストアか SSD データストアに作成することを推奨します。
- データ用データストア
	- o データ用データストアに対しライトバックキャッシュを有効にすること推奨します。
	- o 使用中のデータ用データストアは iStorage HS Virtual Appliance 専用にすることを推奨 します。
- 仮想 LAN
	- o 選択したネットワークの仮想スイッチに物理的な冗長性を持たせることを推奨しま す。
- 仮想 CPU
	- o 大幅な性能低下を引き起こす可能性があるので、リソースコントロールにより、CPU リソースを制限しないでください。
- 仮想データディスクまたはジャーナルディスクが他のゲストアプリケーションと物理的 に共有されているストレージ上にある場合、ゲストアプリケーションからの負荷によっ ては性能に影響する場合があります。
- ハイパーバイザー上の他のゲストアプリケーションからの負荷が高い場合、性能に影響 する場合があります。
- ハイパーバイザーサーバに既存のスナップショットがある場合、性能に影響する場合が あります。

# **iStorage HS Virtual Appliance** のバックアップと リストア

iStorage HS Lite ではサポートしていませんので、以下は無視してください。

iStorage HS Virtual Appliance のバックアップは、データ損失やシステム関連の故障に対する 準備として実行できます。

ライセンスキーが同じ iStorage HS Virtual Appliance を複数稼働させることは、EULA ライセ ンスにより制限されています。

# <span id="page-62-0"></span>**iStorage HS Virtual Appliance** のバックアップ

iStorage HS Lite ではサポートしていませんので、以下は無視してください。

以下の手順に従って、iStorage HS Virtual Appliance のバックアップを作成してください。

- 1. iStorage HS CLI (system shutdown コマンド) または iStorage HS GUI を使用して iStorage HS Virtual Appliance を停止します。
- 2. システムディスク、ジャーナルディスク、およびすべての仮想データディスクをコピー します。 iStorage HS Virtual Appliance に接続されている仮想データディスクを含むデータストア または物理ドライブを参照し、バックアップ用に仮想データディスクを適切な場所にコ ピーします。
- ■■■ 仮想データディスクをコピーする前に、コピー先に十分な空きスペースがあるこ とを必ず確認してください。
- VMware ESXi を使用する場合は、以下の手順に従って、仮想データディスクの場所 とサイズを確認してください。
	- a) vSphere Client 画面の左側にある**仮想マシン**をクリックすると、右側のペインに仮想 マシンの一覧が表示されます。
	- b) iStorage HS Virtual Appliance 仮想マシンを右クリックし、設定の編集を選択します。 設定の編集ダイアログボックスが表示されます。
	- c) 仮想ハードウェア一覧で、各ハードディスクをクリックするとプロパティが表示され ます。
	- d) 仮想データディスクの場所がティスクファイル欄に表示され、ディスクサイズがハード ディスク欄に表示されます。
- 仮想ディスクをコピーする方法の詳細については、以下の URL を参照してくださ い。 [https://kb.vmware.com/selfservice/microsites/search.do?language=en\\_US&cmd=displayK](https://kb.vmware.com/selfservice/microsites/search.do?language=en_US&cmd=displayKC&externalId=900) [C&externalId=900](https://kb.vmware.com/selfservice/microsites/search.do?language=en_US&cmd=displayKC&externalId=900)
- Hyper-Vマネージャーを使用する場合は、以下の手順に従って仮想データディスクの 場所とサイズを確認してください。
	- a) 仮想マシンパネルで iStorage HS Virtual Appliance を右クリックし、設定を選択しま す。
	- b) 仮想データディスクを表示しているハードウェアの一覧で各仮想データディスク をクリックします。 右側のパネルのメディアセクションにディスクの場所が表示されます。メディアパネル で仮想ハードディスクを選択し、参照をクリックします。サイズでディスクサイズが表 示されます。
- ■■■ 仮想ディスクをコピーする方法の詳細については、以下の URL を参照してくださ い。 [https://technet.microsoft.com/en-us/library/cc708355\(v=ws.10\).aspx](https://technet.microsoft.com/en-us/library/cc708355(v=ws.10).aspx)
- 3. iStorage HS Virtual Appliance を起動します。
	- 手順 2 を実行後に iStorage HS Virtual Appliance 内で変更されたデータは、リストア 操作では反映されません。

### **iStorage HS Virtual Appliance** のバックアップのリスト ア ...........................

iStorage HS Lite ではサポートしていませんので、以下は無視してください。

レプリケーションセットがない場合は、以下の手順に従って、バックアップした iStorage HS Virtual Appliance をリストアしてください。

- 1. 故障によりリストアが必要な iStorage HS Virtual Appliance を停止します。 **Note** iStorage HS Virtual Appliance をリストアするには新しい iStorage HS Virtual Appliance マシンを作成する必要があります。
- 2. 仮想メモリ、CPU、および NIC を設定し、iStorage HS Virtual Appliance のシステム要件 に従って構成を設定し、新しい iStorage HS Virtual Appliance マシンを作成します。 **NBC** [システム要件](#page-12-0)の詳細は、「表2 システム要件」を参照してください。
- 3. 「*iStorage HS [Virtual Appliance](#page-62-0)* のバックアップ」の手順 2 でコピーしたすべてのバック アップ仮想ディスク(システムディスク、ジャーナルディスク、すべての仮想データデ ィスク)を使用し、バックアップした仮想データディスクを新しい iStorage HS Virtual Appliance 仮想マシンに割り当てます。
- 4. 新しい iStorage HS Virtual Appliance マシンを起動します。

レプリケーションセットがある場合は、以下の手順に従って、バックアップした iStorage HS Virtual Appliance をリストアしてください。

- 1. 故障によりリストアが必要な iStorage HS Virtual Appliance を停止します。
- 2. レプリケーションのリモートシステムとして登録されている iStorageHS にログイン し、故障した iStorage HS Virtual Appliance をリモートシステムとして設定しているすべ てのレプリケーションセットを削除してください。

Note

- レプリケーションが実行されている場合は、レプリケーションセットを削除できませ ん。事前に実行中のレプリケーションをキャンセルしてからレプリケーションセット を削除してください。
- iStorage HS GUI を使用する場合、**ローカルシステムのレプリケーションセットのみ削除**チェック ボックスをオンにしてレプリケーションセットを削除します。

iStorage HS CLI を使用する場合、以下のコマンドを実行します。

replication pair delete setname=<replication\_set\_name> site=local 詳細は、「iStorage HS ユーザーズガイド」の「第 8 章 レプリケーション」を参照し てください。

- iStorage HS Virtual Appliance をリストアするには、新しい iStorage HS Virtual Appliance マシンを作成する必要があります。
- 3. 仮想メモリ、CPU、および NIC を設定し、iStorage HS Virtual Appliance のシステム要件 に従って構成を設定し、新しい iStorage HS Virtual Appliance マシンを作成します。 **KGO** [システム要件](#page-12-0)の詳細は、「表2 システム要件」を参照してください。
- 4. 「*iStorage HS [Virtual Appliance](#page-62-0)* のバックアップ」の手順 2 でコピーしたすべてのバック アップ仮想ディスク(システムディスク、ジャーナルディスク、すべての仮想データデ ィスク)を使用し、バックアップした仮想データディスクを新しい iStorage HS Virtual Appliance 仮想マシンに割り当てます。
- 5. 新しい iStorage HS Virtual Appliance マシンを起動します。
- 6. 新しい iStorage HS Virtual Appliance マシン上にあるすべてのレプリケーションセットを 削除します。

Note

- iStorage HS GUI を使用する場合、ローカルシステムのレプリケーションセットのみ削除チェック ボックスをオンにしてレプリケーションセットを削除します。
- iStorage HS CLI を使用する場合、以下のコマンドを実行します。

replication pair delete setname=<replication\_set\_name> site=local 詳細は、「iStorage HS ユーザーズガイド」の「第 8 章 レプリケーション」を参照し てください。

- 7. レプリケーションジョブを再度開始するために、新しい iStorage HS Virtual Appliance マ シン上でレプリケーションセットを再作成します。
	- **Note** iStorage HS Virtual Appliance のバージョンをアップグレードするときは、事前に iStorage HS Virtual Appliance のバックアップを作成することを推奨します。

## **iStorage HS Virtual Appliance** の電源管理

iStorage HS Virtual Appliance をシャットダウンする場合は、iStorage HS CLI または iStorage HS GUI を使用してください。

以下で説明するオプションは、iStorage HS Virtual Appliance を緊急シャットダウンする必要 がある場合にのみ使用してください。

### **VMware ESXi** の場合

- パワーオフは、緊急シャットダウンが必要な場合にのみ使用してください。
- **仮想マシン**パネルには3つのシャットダウンアクションオプションがありますが、iStorage HS Virtual Appliance がサポートしているのはパワーオフオプションのみです。

### **Microsoft Hyper-V** の場合

- シャットダウンが必要な場合にのみ使用してください。
- 緊急シャットダウンの場合、ホストがシャットダウンしたときは iStorage HS Virtual Appliance を自動的にシャットダウンするために以下の設定を行ってください。
	- a) 左パネルの管理セクションで自動停止アクションを選択します。
	- b) ゲストオペレーティングシステムをシャットダウンするを選択します。

#### Note

- Microsoft Hyper-V では、パッチ「Windows 8.1 (KB2887595)」が適用されている場合にの みシャットダウンをサポートします。
- iStorage HS Virtual Appliance を再起動した後、イベント ID ECS300710 の警告イベントが 多数生成されますが、これらのイベントは無視しても問題ありません。

#### 障害発生

iStorage HS CLI または iStorage HS GUI を使用せずに iStorage HS Virtual Appliance をシャッ トダウンすると、次回システムの起動に最大 10 分かかる場合があります。

### 予約**/**内部 **IP** アドレスの変更

ネットワークで 169.254.xxx.xxx を使用している場合、以下の手順に従って予約 IP アドレス または内部 IP アドレスを 169.254.xxx.xxx から他の IP アドレスに変更してください。

Note

- 予約 IP アドレスまたは内部 IP アドレスを変更するたびにシステムデータはリセットさ れます。そのため、システムのセットアップ後に予約 IP アドレスまたは内部 IP アドレ スを変更しないようにしてください。
- 初回導入時、および「*[第](#page-31-0)4章 iStorage HS [Virtual Appliance](#page-31-0) の構築*」の実施時に、内部 IP アドレスの変更手順で使用するコマンドを実行する場合は、ハイパーバイザーコンソー ルを使用する必要があります。導入後および構築後であれば、SSH クライアントを使用 して内部 IP アドレスの変更手順を実施できます。

iStorage HS Virtual Appliance にハイパーバイザーのコンソールから以下のアカウント情報で ログインします。

ユーザ名:sysadmin

パスワード: <default\_password>

1. 以下のコマンドを実行し、領域解放スケジュールの ID を確認します。

reclamation job show

以下の情報が表示されます。

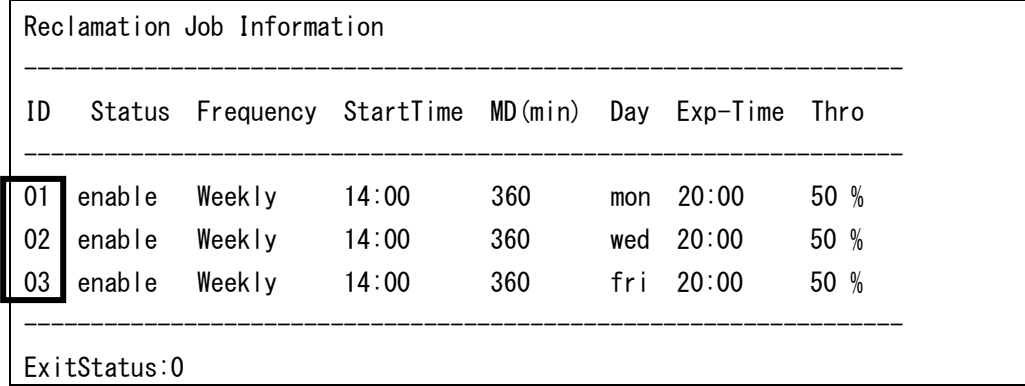

2. 以下のコマンドを実行し、すべての領域解放スケジュールを無効にします。

手順 1 で確認した ID を id パラメータに入力します。

reclamation job disable id=1,2,3

以下の情報が表示されたら、yes と入力してください。

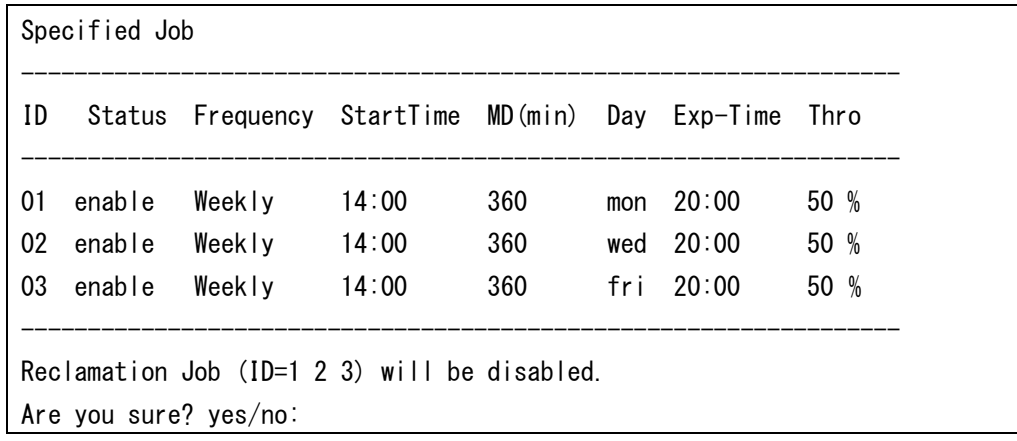

3. 以下のコマンドを実行し、すべての領域解放スケジュールが無効になったことを確認し

ます。

reclamation job show

以下の情報が表示されます。

iStorage HS Virtual Appliance 導入構成ガイド **61**

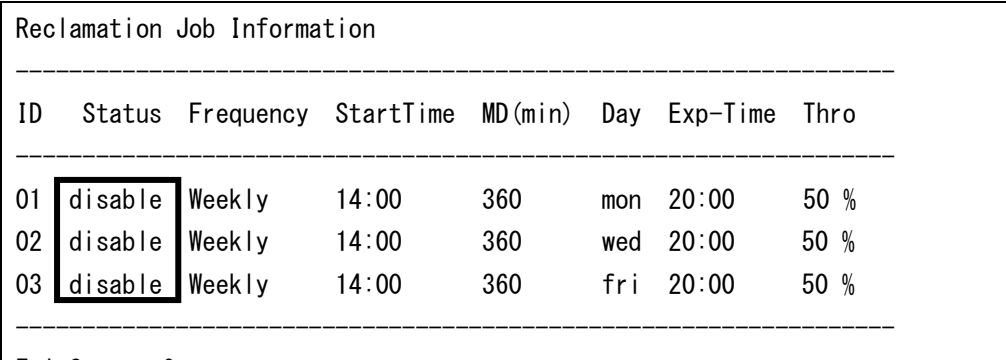

ExitStatus:0

無効になった領域解放スケジュールの Status は disabled と表示されます。

Status が enable と表示されている場合は手順 2 を再度実行してください。

4. 以下のコマンドを実行し、領域解放スケジュールのステータスを確認します。

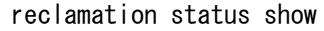

以下の情報が表示されます。

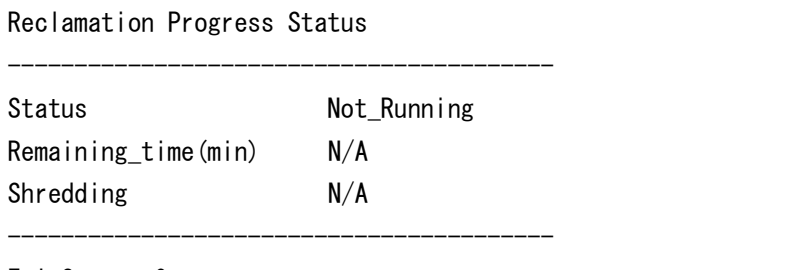

ExitStatus:0

Status の行が Not\_ Running、Shredding の行が N/A または Not\_Running が表示された場合 は手順 6 に進んでください。それ以外の場合は手順 5 に進んでください。

### ▲ 障害発生

領域解放中に内部 IP アドレス変換または、内部 IP アドレス変換中に領域解放が実行さ れるとシステムの設定情報に食違いが発生するため、必ず Status の行が Not\_ Running、 Shredding の行が N/A または Not\_Running であることを確認してから、手順 6(内部 IP アドレス変換)に進んでください。

5. 以下のコマンドを実行し、領域解放スケジュールの処理をキャンセルします。

reclamation cancel 5 分待ってから手順 4 を実行し、領域解放スケジュールの処理が停止したことを確認し てください。

6. 変更したい IP アドレス体系に合わせて、以下のコマンドを実行してください。

Rote この処理が完了するまでに約45分かかります。

<191.255.n.xx に変更する場合>

ipchange start value=2

<172.23.n.xx に変更する場合>

ipchange start value=3

<任意のネットワークアドレス(第 2 オクテットまで)に変更する場合>

(例:111.22.n.xx に変更する場合)

ipchange start value=4 ip=111.22.

上記コマンドを実行後、以下のメッセージが表示されます。IP アドレス体系が合ってい れば "yes"を入力します。意図したものと違っている場合は、"no"を入力して再度コマン ドを実行します。

Rute 以下は"ipchange start value=2"を実行した場合のイメージです。

The reserved/internal IP Address of this system is about to change 191.255.abc.xyz.

!!! <CAUTION> ALL DATA WILL BE CLEARED AFTER THIS OPERATION !!! Are you sure? yes/no:

iStorage HS Virtual Appliance は 10 分以内に再起動します。システムが正常に再起動する まで待ってください。

7. 予約 IP アドレスの変更を確認します。

sysadmin ユーザでログインします。

以下のコマンドを実行し、変更を確認します。

ipchange status show

以下の情報が表示された場合は、しばらく待ってからコマンドを再度実行します。

This system is changing the reserved/internal IP address. Wait for minutes.

以下の情報が表示されると、予約 IP アドレスの変更は完了となります。

This system changed the reserved/internal IP address from 169.254.abc.xyz to 191.255.abc.xyz

8. 以下のコマンドを実行し、すべての領域解放スケジュールを有効にします。 手順 1 で確認した ID を id パラメータに入力します。

reclamation job enable id=1,2,3

9. 以下の情報が表示されたら、yes と入力します。

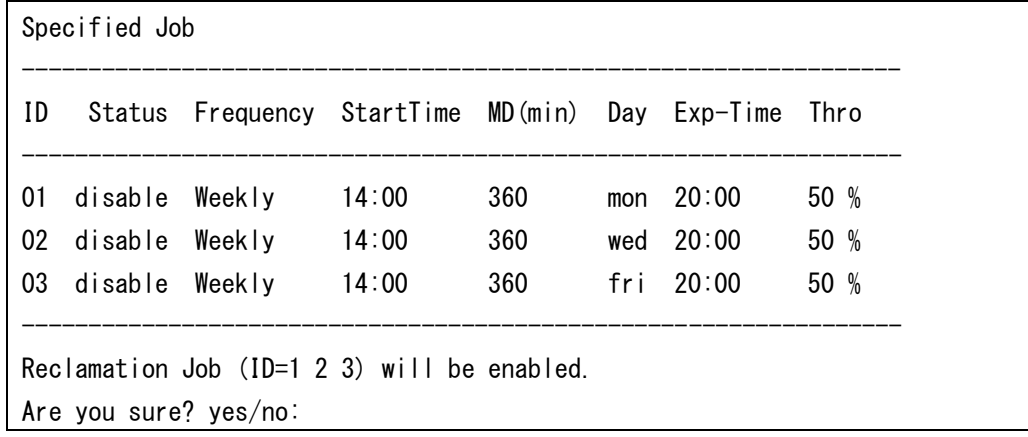

10. 以下のコマンドを実行し、すべての領域解放スケジュールが有効になっていることを確 認してください。

reclamation job show

以下の情報が表示されます。

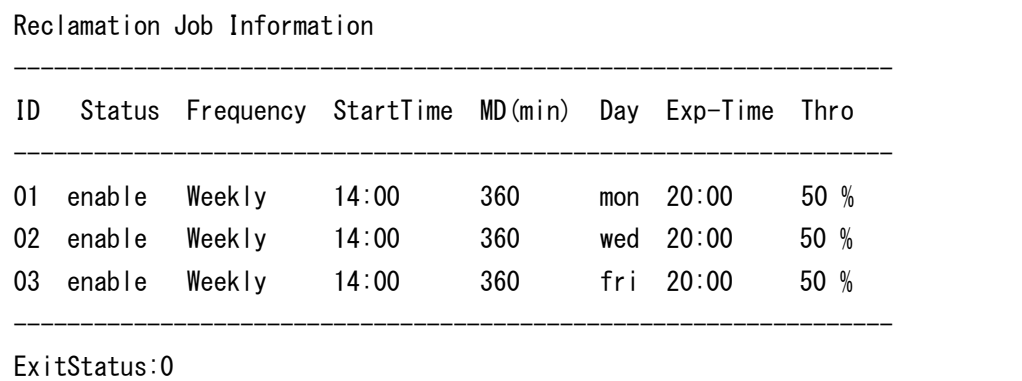

有効になった領域解放スケジュールの Status は enable と表示されます。

すべての領域解放スケジュールが有効になっていれば、この処理は完了です。

## **VMware ESXi** 上で **VLAN** を使用した複数ネット ワークの構成

VMware ESXi は、外部スイッチタギング、仮想スイッチタギング、および仮想ゲストタギ ングの 3 種類の VLAN 構成をサポートしています。iStorage HS Virtual Appliance は、これら 3 種類の構成を全てサポートしています。

### 物理ネットワークスイッチの設定を構成する(外部スイッチ タギング)

物理スイッチ上でユニークな ID を持つ VLAN を作成し、そこにスイッチポートを追加して ください。詳細は、物理スイッチのマニュアルにある VLAN に関する設定を参照してくだ さい。

### 仮想スイッチの設定を **VMware ESXi** 上で構成する(仮 想スイッチタギング)

VMware ESXi 上で VLAN ID を 4095 に設定し、仮想スイッチ設定を構成してください。詳 細は、「[VMware Knowledge Base1004252](https://kb.vmware.com/selfservice/microsites/search.do?language=en_US&cmd=displayKC&externalId=1004252)」を参照してください。

### **VLAN** 設定を **iStorage HS Virtual Appliance** 上で 構成する(仮想ゲストタギング)

iStorage HS Virtual Appliance 上でログイン後、iStorage HS の vlan コマンドを使用して VLAN を作成してください。

# vlan set id=11 port=elan2 address=x.x.x.x mask=x.x.x.x The change of network settings may disconnect any external network connection Are you sure? yes/no: yes ExitStatus:0

```
詳細は、「iStorage HS コマンドリファレンスガイド」の「第Ⅱ章 リファレンス」の「第 2
章 コマンド」を参照してください。
```
## **Microsoft Hyper-V** 上で **VLAN** を使用した複数 ネットワークの構成

Microsoft Hyper-V は、外部スイッチタギング、仮想スイッチタギング、および仮想ゲストタ ギングの 3 種類の VLAN 構成をサポートしています。iStorage HS Virtual Appliance は、外部 スイッチタギング、仮想スイッチタギングを最大 4 つのネットワークまでサポートしてい ます。1 つの仮想ネットワークアダプター上には、1 つの VLAN タグ ID しか設定できませ  $h<sub>o</sub>$ 

#### 物理ネットワークスイッチを構成する(外部スイッチタギン グ)

物理スイッチ上でユニークな ID を持つ VLAN を作成し、そこにスイッチポートを追加して ください。詳細は、物理スイッチのマニュアルにある VLAN に関する設定を参照してくだ さい。

## 仮想スイッチ設定を構成する(仮想スイッチタギング)

仮想スイッチタギング機能は、iStorage HS Virtual Appliance 仮想マシンに接続された仮想ネ ットワークアダプター上で VLAN タグ ID を設定することによって、iStorage HS Virtual Appliance 上でサポートされます。詳細は、Microsoft Hyper-V のマニュアルを参照してくだ さい。

### **VLAN** 設定を **iStorage HS Virtual Appliance** 上で 構成する(仮想ゲストタギング)

iStorage HS Virtual Appliance は、仮想ゲストタギングをサポートしていません。 **Hote** Hyper-V 上で VLAN タギングを設定する目的で、iStorage HS Virtual Appliance の vlan set コマンドを使用しないでください。

# **Windows Server** における静的 **MAC** アドレスの 割り当て

Hyper-V マネージャーを使用して、Windows Server 上に導入された iStorage HS Virtual Appliance の仮想ネットワークアダプターに対して静的 MAC アドレスを割り当てる場合は、 以下の手順に従ってください。

- 1. 仮想マシンパネル上で、iStorage HS Virtual Appliance を右クリックした後、設定を選択し ます。
- 2. 仮想ネットワークアダプターの一覧でネットワークアダプターをクリックした後に、+アイコ ンをクリックし、高度な機能を選択します。
- 3. 高度な機能の設定の MAC アドレスセクションで静的を選択し、有効な静的 MAC アドレス を割り当てます。
- 4. iStorage HS Virtual Appliance の残された仮想ネットワークアダプターに静的 MAC アドレ スを割り当てるため、手順 2 から手順 3 をさらに 3 回実行します。

#### Note

- 仮想ネットワークアダプターに割り当てられた静的 MAC アドレスが、同じネットワー ク内の他のどのマシンによっても使用されていない事を確認してください。
- 静的 MAC アドレスが割り当てられる前に、iStorage HS CLI または iStorage HS GUI を使 用して iStorage HS Virtual Appliance をシャットダウンする必要があります。

# その他のリソース

iStorage HS および、iStorage HS のコマンドラインインタフェース(CLI)の使用方法につい ては、以下の iStorage HS マニュアルを参照してください。

- iStorage HS ユーザーズガイド
- iStorage HS コマンドリファレンスガイド
- iStorage HS メッセージマニュアル
- iStorage HS 構成設計の手引

iStorage HS Virtual Appliance 導入構成ガイド IH1916-1 2022年 6月 初 版 日 本 電 気 株 式 会 社 東京都港区芝五丁目7番1号 TEL(03)3454-1111 (大代表)

○CNEC Corporation 2022

日本電気株式会社の許可なく複製・改変などを行うことはできません。 本書の内容に関しては将来予告なしに変更することがあります。